SPECIAL ISSUE

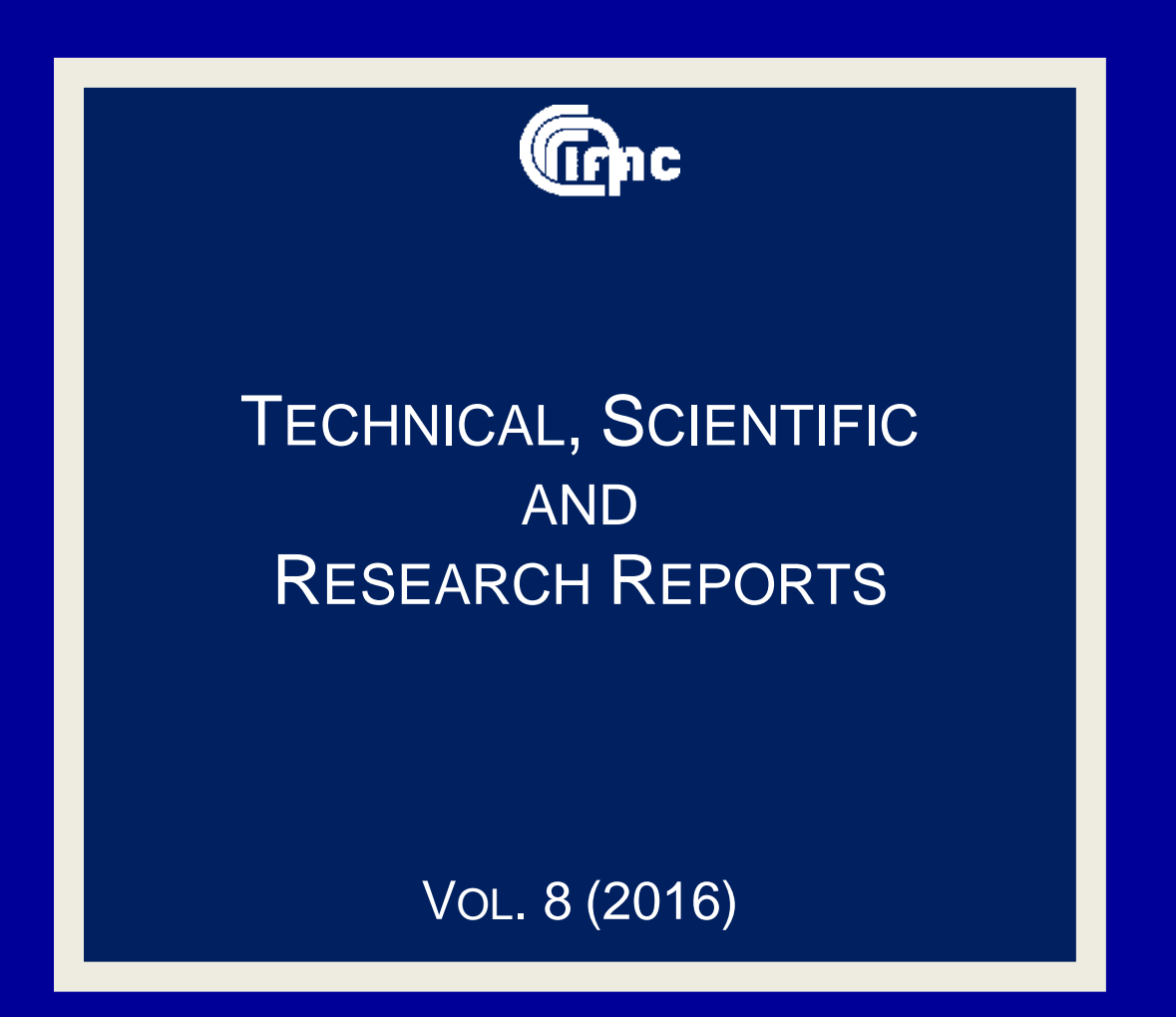

PLEIA Inserimento e gestione dell'archivio CeRT

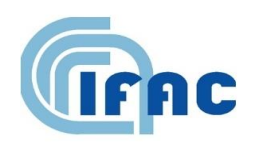

IFAC-TSRR vol. 8 (2016) 33-65

# **PLEIA Inserimento e gestione dell'archivio CeRT**

M. Comelli <sup>(1, \*)</sup>, N. Zoppetti <sup>(1, \*\*)</sup>, D. Andreuccetti <sup>(1, \*\*\*)</sup>

( <sup>1</sup>) Istituto di Fisica Applicata "Nello Carrara" del CNR (IFAC-CNR)

(\*) M.Comelli@ifac.cnr.it (\*\*) N.Zoppetti@ifac.cnr.it (\*\*\*) D.Andreuccetti@ifac.cnr.it

## Indice

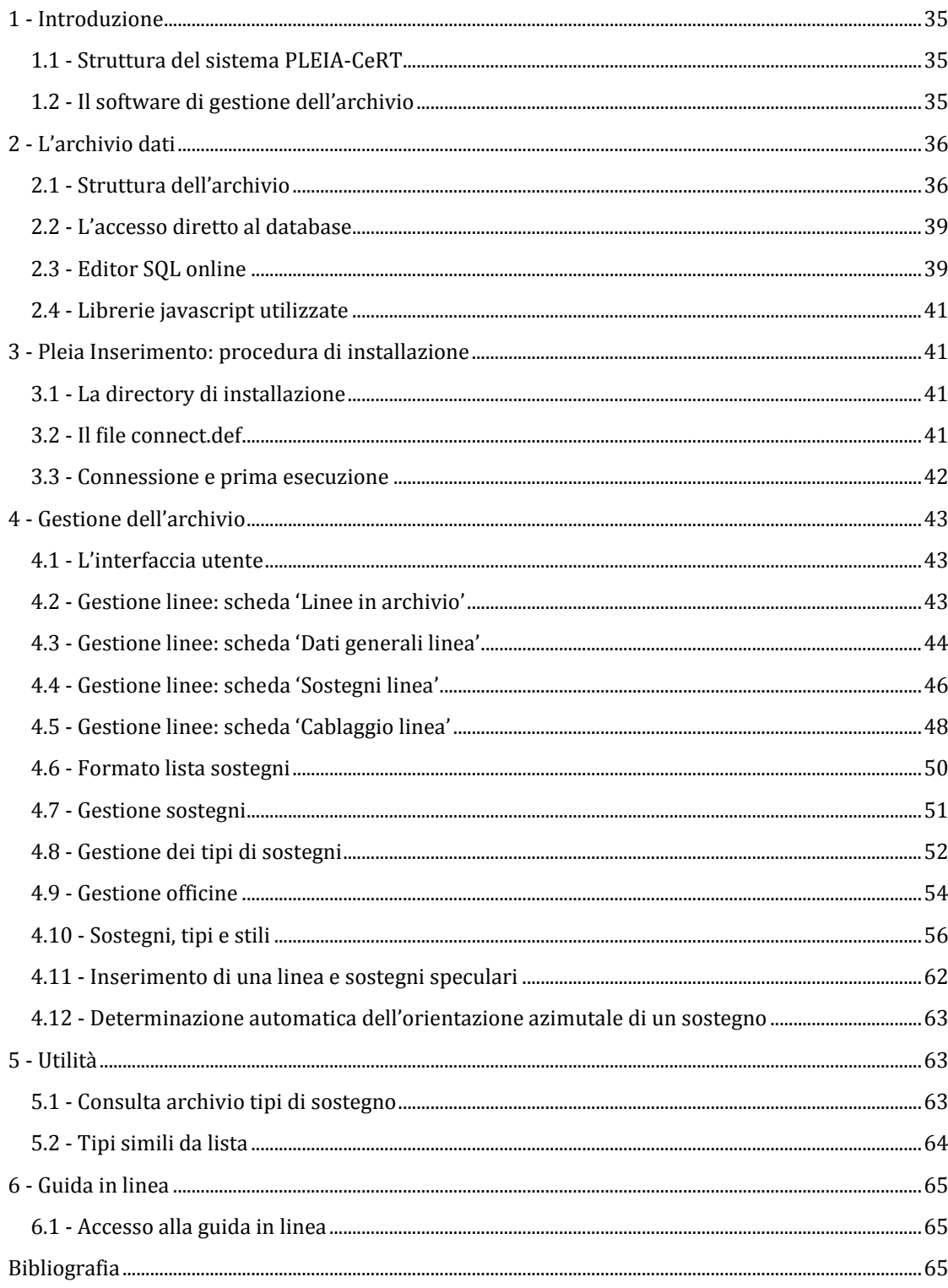

#### <span id="page-4-0"></span>**1 - Introduzione**

#### <span id="page-4-1"></span>*1.1 - Struttura del sistema PLEIA-CeRT*

PLEIA-CeRT [1] è un sistema integrato di valutazione preventiva dell'inquinamento elettromagnetico ambientale a bassissima frequenza, ed è stato messo a punto nell'ambito di una collaborazione tra IFAC e ARPA Toscana (ARPAT) in corso dal settembre 2003. Il sistema si articola su diversi livelli (secondo lo schema riportato in [Fig.](#page-4-3) 1):

- **database**: è il catasto in cui sono memorizzati i dati, e risiede sul server su cui è installato il DBMS (DataBase Management System). Il sistema è stato utilizzato con Oracle1, MySQL<sup>2</sup> e PostgreSQL3: la terminologia utilizzata nel presente report fa riferimento a quest'ultimo caso;
- **routine** in linguaggio PHP, residenti sul webserver (su cui è installato Apache, non necessariamente la stessa macchina del DBMS), che ricevono le richieste dagli applicativi ad alto livello, mettono a disposizione una serie di servizi standardizzati (comandi per la gestione del catasto) e permettono di operare su sostegni, linee, officine, mantenendo l'integrità referenziale del database;
- **applicativi** ad alto livello (programma di calcolo PLEIA-EMF [2], software di gestione PLEIA Inserimento, applicazioni web, plugin per il software desktop QGIS4): mettono a disposizione dell'utente un'interfaccia grafica con cui interagire con lo strato sottostante.

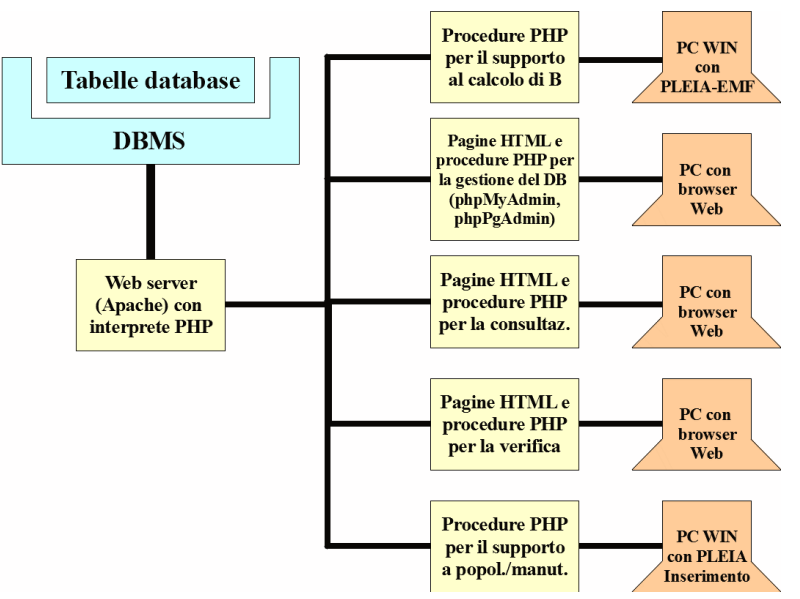

**Fig. 1 -** Schema di funzionamento del sistema PLEIA-CeRT.

#### <span id="page-4-3"></span><span id="page-4-2"></span>*1.2 - Il software di gestione dell'archivio*

Il sistema di gestione di CeRT è costituito da una serie di procedure web, implementate nel sito relativo alla convenzione ARPAT-IFAC, e da PLEIA Inserimento, un software stand alone sviluppato avvalendosi delle librerie MFC in ambiente Windows XP a 32 bit. La versione cui si fa riferimento nel presente report è la 1.1, la cui prima release risale a giugno 2005, l'ultima modifica al 10 giugno 2015.

<sup>3</sup> <https://www.postgresql.org/>

 $\overline{a}$ 

<sup>1</sup> <https://www.oracle.com/>

<sup>2</sup> <https://www.mysql.com/>

<sup>4</sup> <http://qgis.org/>

## <span id="page-5-0"></span>**2 - L'archivio dati**

#### <span id="page-5-1"></span>*2.1 - Struttura dell'archivio*

In PostgreSQL ogni database contiene uno o più schemi5, che a loro volta contengono le tabelle (e altri oggetti). Questo permette, tra l'altro, di organizzare gli oggetti (e in particolar modo le tabelle) in gruppi logici, in modo da renderne più agevole l'amministrazione.

Il database CeRT è costituito da un nucleo originario (lo schema **public**, alla cui gestione fa riferimento il presente report), contenente dati alfanumerici e mirato alla rappresentazione degli elettrodotti ai fini del calcolo, e da uno strato (costituito dagli altri schemi) che è stato sviluppato successivamente per far fronte ad esigenze che si sono presentate nel tempo. In particolare, negli altri schemi i dati spaziali sono memorizzati come entità geometriche avvalendosi di PostGIS<sup>6</sup>, l'estensione spaziale di PostgreSQL. Questo consente di utilizzare servizi che non erano stati pensati al momento dello sviluppo della parte originaria (visualizzazione su webGIS, esposizione tramite servizi WFS e WMS, ecc.).

In dettaglio, CeRT è composto dagli schemi:

- **centraline**: contiene i dati relativi ai monitoraggi in continua, utilizzati per l'esportazione di bollettini periodici;
- **indicatori**: contiene i dati relativi a indicatori di stato e pressione;
- **infrastrutture**: qui vengono create le geometrie a partire dagli elementi alfanumerici relativamente a sostegni, campate, catenarie, tronchi e officine, oltre alle geometrie della rete a Media Tensione;
- **misure**: contiene i dati relativi alle campagne di misura, utilizzati per la produzione dei rapporti di prova;
- **public**: qui sono memorizzate le tabelle della struttura originaria di CeRT, da cui vengono estratti i dati per eseguire le simulazioni con PLEIA-EMF, e a cui si accede con il programma PLEIA Inserimento per la gestione del catasto;
- **simulazioni**: contiene i risultati delle simulazioni di induzione [3] effettuate con PLEIA-EMF.

Nel diagramma riportato in [Fig. 2](#page-5-2) vengono mostrate le relazioni tra le tabelle di CeRT (sono riportati solo i campi utili a tale visualizzazione).

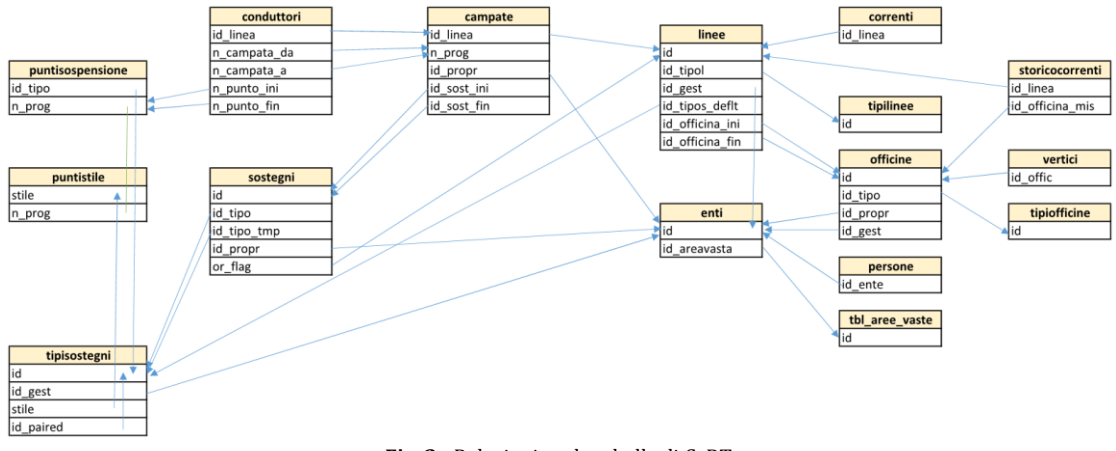

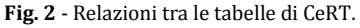

<span id="page-5-2"></span>Alcune tabelle dell'archivio contengono campi i cui valori (flag) appartengono ad un set definito (ad esempio, nella tabella **puntisospensione** il campo **classe** può assumere il valore 'F' o 'G', a seconda

 $\overline{a}$ 

<sup>5</sup> <https://www.postgresql.org/docs/current/static/ddl-schemas.html>

<sup>6</sup> <http://postgis.net/>

che si tratti di un conduttore di Fase o di una fune di Guardia). Per evitare di normalizzare il database utilizzando una tabella distinta che spiegasse il significato di tali valori per ogni campo (con conseguente proliferazione di oggetti), è stata creata un'apposita tabella, denominata **tbl\_codifiche** e riprodotta in [Tab.](#page-6-0)  [1](#page-6-0) limitatamente ai valori di interesse, in cui sono riportati nome della tabella e del campo di origine, valore e spiegazione estesa del flag utilizzato.

<span id="page-6-0"></span>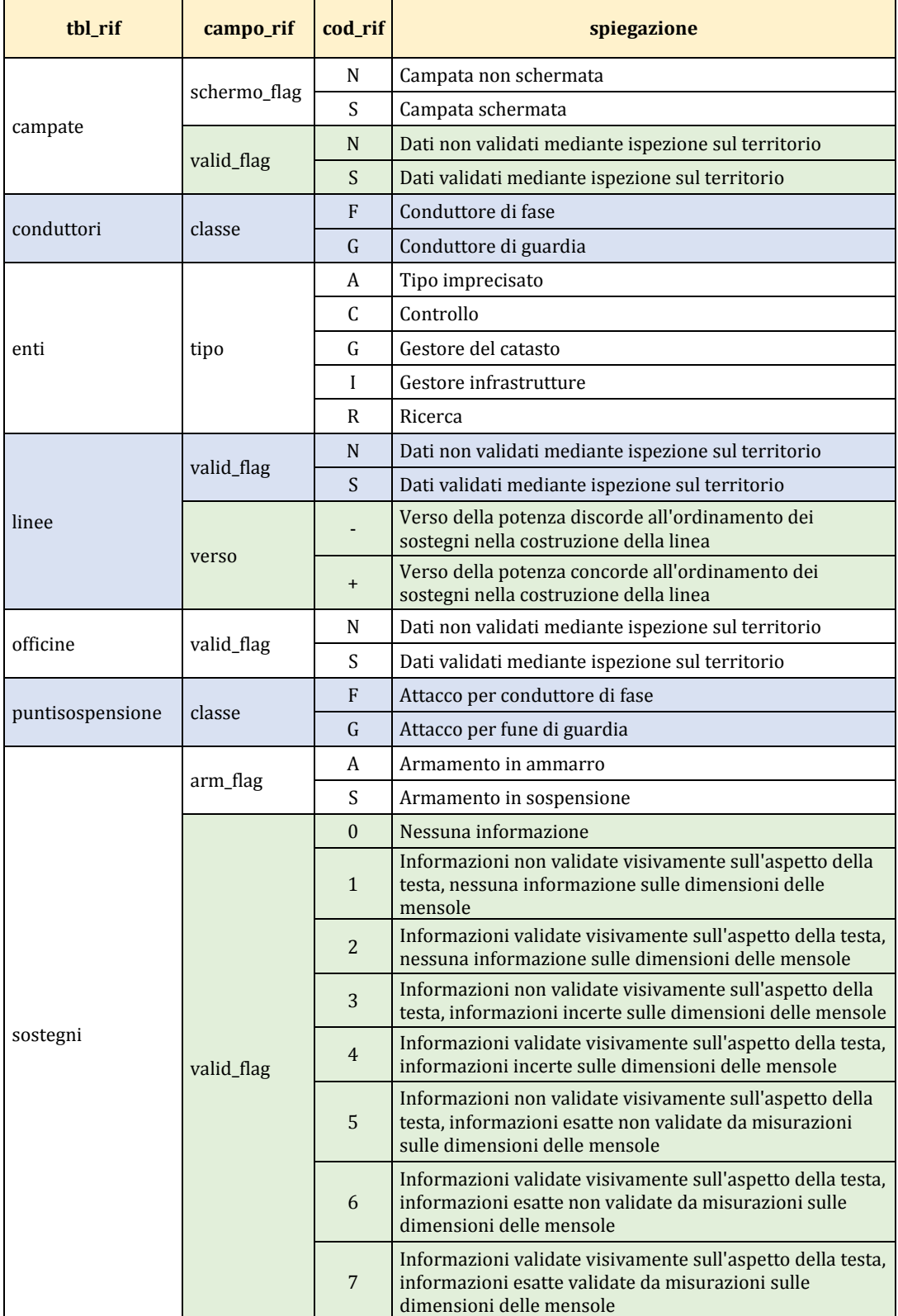

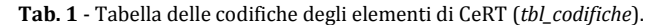

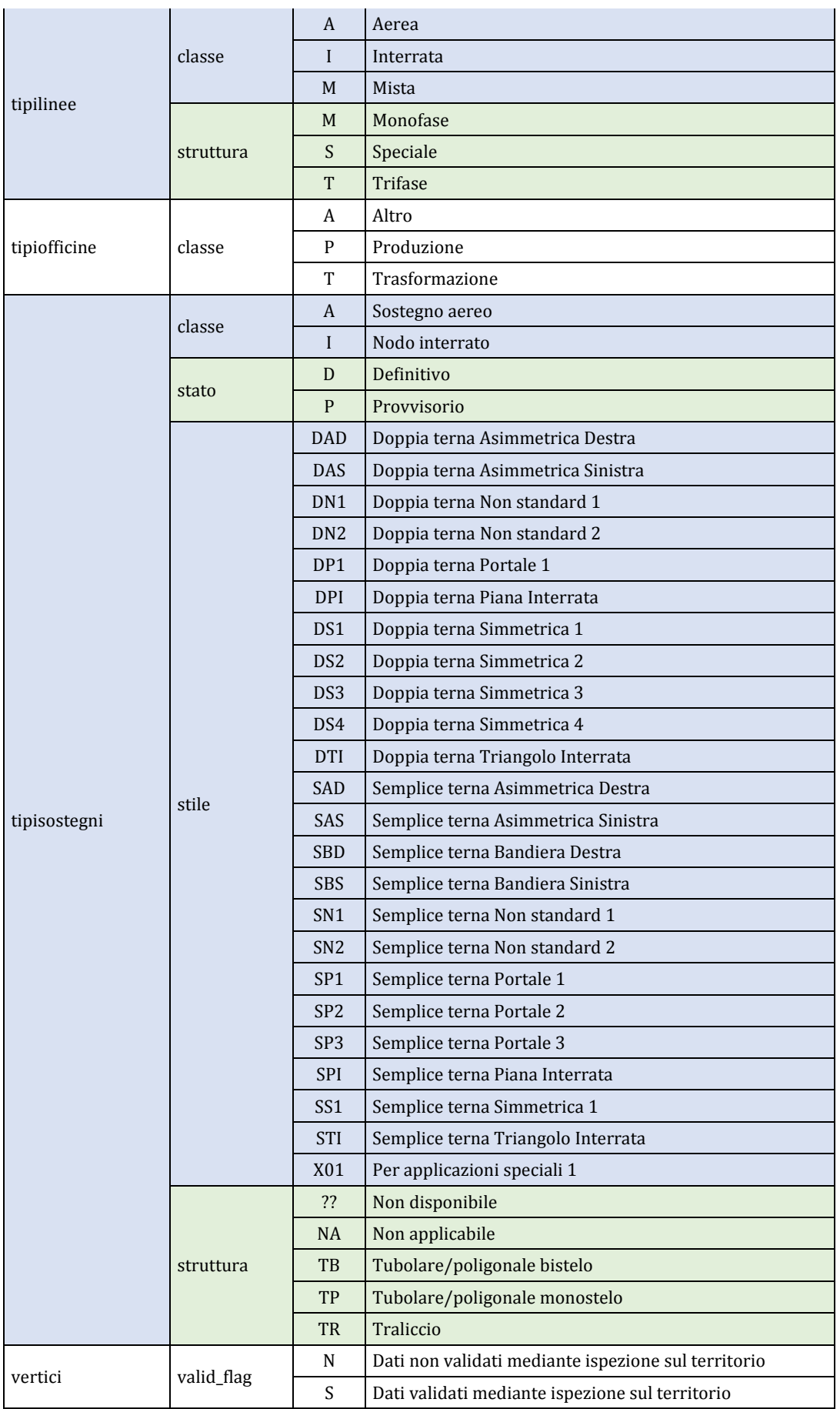

#### <span id="page-8-0"></span>*2.2 - L'accesso diretto al database*

L'accesso diretto al database è riservato ad utenti esperti, in quanto l'esecuzione di istruzioni con privilegi di amministratore ne può compromettere l'integrità e rendere impossibile il recupero con i normali strumenti di amministrazione.

I dati relativi a sostegni, campate, linee, officine, e tutto quanto gestito tramite PLEIA Inserimento, sono memorizzati nello schema **public** di CeRT come dati alfanumerici. Le istruzioni di selezione, inserimento e aggiornamento sono scritte in SQL standard, in modo da poter utilizzare ADOdb<sup>7</sup> come strato intermedio tra l'application server (la parte di codice che gestisce le istruzioni per interagire con il database) e CeRT, e quindi di potersi interfacciare con diversi DBMS (come visto in precedenza).

Una volta effettuato l'accesso ai database di interesse tramite PgAdmin<sup>8</sup>, il software client utilizzato comunemente per l'esecuzione delle query, si può visualizzare la struttura del database.

#### <span id="page-8-1"></span>*2.3 - Editor SQL online*

Per consentire agli utenti di eseguire query in linguaggio SQL sulle tabelle di CeRT qualora non sia loro permesso stabilire una connessione diretta al database, è stato sviluppato un tool basato su tecnologie web che permette di connettersi all'archivio, interrogarlo, visualizzare i risultati ed esportarli in formato CSV.

L'utente ha a disposizione 3 schede:

1. un browser [\(Fig.](#page-8-2) 3), che consente di visualizzare la struttura dei catasti (in base ai privilegi associati all'utente). Sulla sinistra appare la struttura degli archivi, organizzata gerarchicamente in database/schema/tabella. Cliccando sul nome della tabella o della vista di interesse, identificate da icone diverse, viene visualizzato un riepilogo dei campi che la costituiscono, la tipologia di dato, l'eventuale valore di default e se il campo in questione può assumere il valore NULL.

| <b>El</b> cartografia<br><b>E</b> cert    | Nome colonna | Tipo di dato            | Default | <b>NULL</b> |
|-------------------------------------------|--------------|-------------------------|---------|-------------|
| centraline<br>indicatori                  | id           | double precision        |         | <b>NO</b>   |
| infrastrutture                            | id tipo      | double precision        |         | <b>YES</b>  |
| <b>D</b> <i>misure</i><br><b>D</b> public | id propr     | double precision        |         | <b>YES</b>  |
| campate                                   | id gest      | double precision        |         | <b>YES</b>  |
| conduttori                                | codice       | character varving (20)  |         | <b>YES</b>  |
| correnti<br>datigenerali                  | codice sap   | character varving (20)  |         | <b>YES</b>  |
| <b>I</b> enti<br><b>Illinee</b>           | v_max        | double precision        |         | <b>YES</b>  |
| <b>In</b> officine                        | p max        | double precision        |         | <b>YES</b>  |
| Dersone<br>puntisospensione               | nome         | character varying (100) |         | <b>YES</b>  |
| puntistile                                | indirizzo    | character varying (100) |         | <b>YES</b>  |
| sostegni<br>storicocorrenti               | cap          | character varying (5)   |         | <b>YES</b>  |
| tbl aree vaste                            | comune       | character varying (30)  |         | <b>YES</b>  |
| tbl codifiche<br>tbl modifiche            | provincia    | character varying (2)   |         | <b>YES</b>  |
| <b>Til tipilinee</b>                      | telefono     | character varying (30)  |         | <b>YES</b>  |
| tipiofficine<br>tipisostegni              | fax          | character varying (30)  |         | <b>YES</b>  |
| <b>Ill</b> vertici                        | data rec     | date                    |         | <b>YES</b>  |
| simulazioni<br><b>D</b> and               | data doc     | date                    |         | <b>YES</b>  |
| acustica                                  | valid flag   | character varying (1)   |         | <b>YES</b>  |
| $\rightarrow$                             | note         | character varving (50)  |         | <b>YES</b>  |

**Fig. 3 -** DB browser con visualizzazione della struttura di una tabella.

2. Un editor SQL [\(Fig.](#page-9-0) 4), che evidenzia la sintassi del linguaggio. L'utente:

<span id="page-8-2"></span> $\overline{a}$ 

<sup>7</sup> <http://adodb.org/>

<sup>8</sup> <http://www.pgadmin.org/>

- o scrive la query;
- o eventualmente modifica il tema dell'interfaccia per migliorarne la visualizzazione (il tema di default è *sqlserver*);
- o seleziona la connessione al database di interesse da un apposito menu a tendina;
- o preme '*Invia*' per eseguire il codice selezionato, oppure tutto il codice, in assenza di selezione.

Al termine dell'esecuzione il risultato viene visualizzato in una tabella, assieme al tempo di esecuzione, il numero di record ottenuti, e un link da cui scaricare i dati in un file CSV (campi delimitati da doppi apici e separati da virgola).

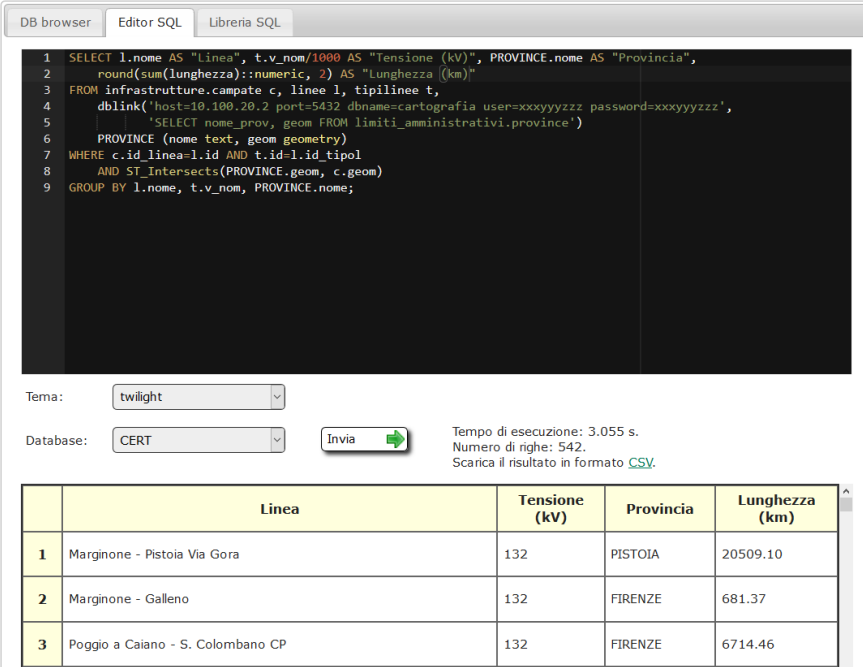

**Fig. 4 -**Editor SQL che evidenzia la sintassi.

<span id="page-9-0"></span>3. Un visualizzatore di query di interesse [\(Fig.](#page-9-1) 5). Premendo '*Carica*', la corrispondente query viene ricopiata nell'editor SQL, pronta per essere eseguita.

| DB browser<br><b>Editor SOL</b>                                                                                      | Libreria SOL                                                                                                    |
|----------------------------------------------------------------------------------------------------|----------------------------------------------------------------------------------------------------|
| Descrizione                                                                                                    | Codice SQL                                                                                                    |
| [cert] - Codici e nomi di<br>tutte le linee in archivio,<br>ordinate per codice, con<br>tensione e gestore<br>Carica | $\mathbf{1}$<br>SELECT 1.codice, 1.nome, t.v nom/1000, e.nome<br>$\overline{2}$<br>FROM linee 1, tipilinee t, enti e<br>3<br>WHERE 1.id tipol=t.id AND e.id=1.id gest<br>ORDER BY 1.codice:<br>$\Delta$                                                                                                    |
| [cert] - Lunghezza delle<br>linee<br>Carica                                                                          | SELECT codice, nome, ST Length(geom)<br>$\mathbf{1}$<br><b>EROM</b> infrastrutture.tronchi<br>$\overline{2}$<br>3<br>WHERE codice IN ('312', '314', '321')<br>ORDER BY codice:<br>$\Delta$                                                                                                    |
| [cert] - Per ogni<br>sostegno, l'ID e il nome<br>del comune in cui ricade<br>Carica                                  | SELECT s.id, COMUNI.nome<br>$\mathbf{1}$<br>$\overline{2}$<br>FROM sostegni s,<br>dblink('host=10.100.20.2 port=5432 dbname=cartografia user=xxxyyyzzz password=xx<br>з<br>'SELECT nome com, codcom FROM limiti amministrativi.comuni')<br>4<br>5<br>COMUNI (nome text, codcom text)<br>6<br>WHERE s.codcom=COMUNI.codcom;<br>$\left\langle \right\rangle$ |
| [cert] - Linee con lo<br>stesso nome<br>Carica                                                                       | SELECT 11.id, 12.id, 11.nome, t.v nom/1000, 11.codice, 12.codice<br>$\mathbf{1}$<br>$\overline{2}$<br>FROM linee 11, linee 12, tipilinee t<br>R<br>WHERE $11.id > 12.id$ AND $11.$ nome=12. nome AND $11.id$ tipol=t.id AND $12.id$ tipol=t.id<br>$\overline{4}$<br>ORDER BY t.v nom, l1.nome;                                                             |

<span id="page-9-1"></span>**Fig. 5 -** Interrogazioni di possibile interesse.

Nelle query memorizzate in questa libreria, viene adottata una particolare convenzione per quanto concerne il riferimento a database esterni. Per evitare di riportare in chiaro le credenziali (e permettere a chiunque abbia accesso al sistema di eseguire le interrogazioni, senza dover fornire username e password), nella funzione *dblink<sup>9</sup>* (un modulo che supporta la connessione ad altri database PostgreSQL all'interno di una sessione), username e password sono indicati con la stringa **xxxyyyzzz**. Il sistema di elaborazione si preoccuperà di sostituire quella corretta (con i privilegi di sola lettura) in base al nome del database.

#### <span id="page-10-0"></span>*2.4 - Librerie javascript utilizzate*

La libreria javascript utilizzata per evidenziare la sintassi SQL è ACE10. La directory contenente gli script è copiata in **js/ace-builds-master**. La personalizzazione di parole chiave e funzioni per PostgeSQL e PostGIS avviene nel file **src-noconflict/mode-sql.js**.

La libreria utilizzata per produrre il menu ad albero è zTreeStyle<sup>11</sup>, un plugin di jQuery. Le directory contenenti script e fogli di stile sono copiate in **js/sTreeStyle** e **css/sTreeStyle**. Le immagini personalizzate si trovano in **css/sTreeStyle/img/div**.

#### <span id="page-10-1"></span>**3 - Pleia Inserimento: procedura di installazione**

#### <span id="page-10-2"></span>*3.1 - La directory di installazione*

PLEIA Inserimento viene fornito come eseguibile stand-alone. Si suppone che l'utente disponga di un'installazione funzionante di PLEIA-EMF sul proprio PC, con sistema operativo Windows XP o successivo. La directory in cui si trova PLEIA, denominata **PLEIA\_EMF\_1-6**, contiene il file **connect.def** e le cartelle:

- Elaborazione
- Strumenti
- Visualizzazione
- Workspace

Nello stesso livello va creata la directory **Inserimento**. Al suo interno vanno copiati l'eseguibile **PLEIA\_inserimento.exe** e la cartella **Guida**.

#### <span id="page-10-3"></span>*3.2 - Il file connect.def*

Il file **connect.def** contiene i parametri di connessione all'archivio. La struttura è del tipo:

```
;Server:
nome.server
;Impostazioni proxy:
nome.proxy porta
```
dove le righe che iniziano con punto e virgola sono commenti.

<sup>9</sup> <https://www.postgresql.org/docs/current/static/dblink.html>

 $\overline{a}$ 

<sup>10</sup> [https://ace.c9.io](https://ace.c9.io/)

<sup>11</sup> [http://www.ztree.me/,](http://www.ztree.me/) GitHub[: https://github.com/zTree/zTree\\_v3](https://github.com/zTree/zTree_v3)

#### <span id="page-11-0"></span>*3.3 - Connessione e prima esecuzione*

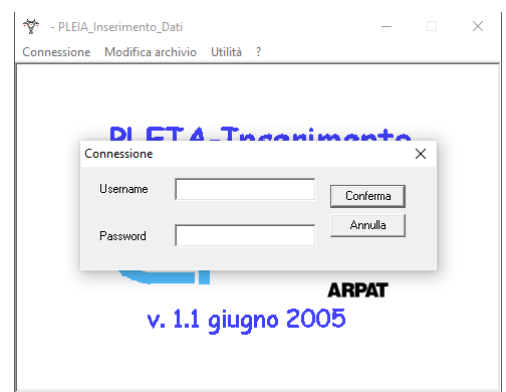

**Fig. 6 -** Avvio di PLEIA Inserimento.

<span id="page-11-1"></span>Avviando il programma, compare una finestra in cui inserire Username e Password [\(Fig.](#page-11-1) 6) per potersi connettere all'archivio. Una volta connessi, o dopo aver annullato l'accesso per modificare le impostazioni di default, si può accedere alle voci del menu principale:

- Connessione:
- Modifica archivio;
- Utilità.

Il menu a discesa "Connessione" è composto da due voci:

- **Modifica impostazioni di connessione**: si accede ad una finestra [\(Fig.](#page-11-2) 7) in cui vengono visualizzate le impostazioni della connessione corrente all'archivio.
- **Connetti con le impostazioni correnti**: viene chiesto all'utente di specificare username e password e, su conferma, l'applicazione tenta di connettersi all'archivio specificato in **connect.def**. Se era già attiva una connessione valida, questa viene comunque chiusa e **connect.def** viene nuovamente letto (per rendere attive eventuali modifiche ad esso apportate).

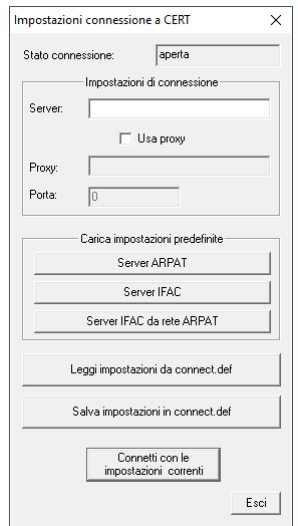

**Fig. 7 -** Finestra relativa alle Impostazioni di connessione a CeRT.

<span id="page-11-2"></span>Nella finestra relativa alle Impostazioni di connessione [\(Fig.](#page-11-2) 7) la prima riga specifica lo *Stato connessione* (aperta o chiusa). Nel riquadro '*Impostazioni di connessione*' vanno indicati:

- indirizzo del server, omettendo *http://* ;
- se usare un proxy per uscire dalla propria intranet;
- indirizzo del proxy;
- porta del proxy.

Il riquadro '*Carica impostazioni predefinite*' è relativo alle vecchie impostazioni (quando il server si trovava nell'intranet ARPAT) e non va più utilizzato.

Gli ultimi tre pulsanti consentono di:

- leggere le impostazioni presenti nel file **connect.def**;
- salvare le impostazioni dall'interfaccia nel file **connect.def**;
- connettersi all'archivio utilizzando le impostazioni presenti nell'interfaccia.

Alla prima esecuzione, se i parametri di connessione sono corretti, viene creata allo stesso livello del programma la directory **disegniSostegni**, nella quale vengono copiate le immagini delle tipologie di sostegni presenti in archivio [\(Fig.](#page-12-3) 8). Ad ogni successiva connessione vengono controllate le immagini, confrontate con quelle in archivio ed eventualmente copiate le mancanti.

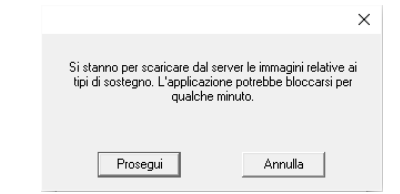

**Fig. 8 -** Download delle immagini dei sostegni mancanti.

## <span id="page-12-3"></span><span id="page-12-0"></span>**4 - Gestione dell'archivio**

## <span id="page-12-1"></span>*4.1 - L'interfaccia utente*

PLEIA Inserimento mette a disposizione dell'utente gli strumenti necessari all'inserimento nell'archivio CeRT di nuove strutture, quali sostegni o intere linee, nonché alla modifica di elementi esistenti.

La finestra dell'applicazione ha quattro menu a discesa:

- **[Connessione](../../../../../../PLEIA_EMF_1-6/Inserimento/Guida/Guida.html#menuconnessione)**: gestisce la connessione all'archivio CeRT;
- **Modifica archivio**: per accedere alle funzionalità di inserimento e modifica dati nell'archivio;
- **Utilità**[:](../../../../../../PLEIA_EMF_1-6/Inserimento/Guida/Guida.html#menuutilita) per consultare l'archivio delle tipologie di sostegno e di ricercare i tipi simili da una lista opportunamente formattata;
- **?**: accesso alla guida in linea.

Il menu a discesa '*Modifica Archivio*' è composto dalle voci che permettono di accedere al contenuto dell'archivio secondo diverse modalità. Queste si distinguono in base al tipo di modifiche che si vogliono apportare alla base di dati, e permettono di gestire (ossia creare nuovi elementi, eliminare o modificare quelli esistenti):

- Linee;
- Sostegni;
- Tipo sostegni;
- Officine.

## <span id="page-12-2"></span>*4.2 - Gestione linee: scheda 'Linee in archivio'*

Con questa voce di menu si accede ad una finestra [\(Fig.](#page-13-1) 9) in cui vengono elencate tutte le linee presenti nell'archivio a cui si è connessi. Per ognuna sono specificati:

- Id, l'identificativo univoco;
- la Denominazione;
- il tipo di linea (tensione nominale, numero di fasi, se aerea, interrata o mista);
- lo stato:

| Linee in archivio |                                               |                          |       |                                                                 |                                                                       | $\times$ |
|-------------------|-----------------------------------------------|--------------------------|-------|-----------------------------------------------------------------|-----------------------------------------------------------------------|----------|
| ID                | Denominazione                                 | Tipo linea               | Stato | Codice Gestore                                                  | Gestore                                                               | $\wedge$ |
| 100               | Faentina - Rifredi                            | 132 kV trifase interrata | n.    |                                                                 | ENEL Distribuzione - Direzione Territoriale Tos                       |          |
| 200               | Rifredi - Sodo                                | 132 kV trifase interrata | 0     | $\overline{2}$                                                  | ENEL Distribuzione - Direzione Territoriale Tos                       |          |
| 300               | La Bosa - Cantiere Navale                     | 132 kV trifase interrata | 0     | 003 E                                                           | ENEL Distribuzione - Direzione Territoriale Tos                       |          |
| 600               | Abbadia S.Salvatore - Piancastagnaio 4        | 132 kV trifase aerea     | B     | 6                                                               | <b>TERNA Spa</b>                                                      |          |
| 700               | Monsummano - Pistoja Via Pratese              | 132 kV trifase aerea     | B     | $\overline{7}$                                                  | ENEL Distribuzione - Direzione Territoriale Tos                       |          |
| 800               | Piombino Cotone - San Giuseppe                | 132 kV hifase mista      |       | 8.                                                              | <b>TERNA Spa</b>                                                      |          |
| 1000              | Grosseto - Grosseto SLID Enel                 | 132 kV hifase aerea      | Ċ.    | FI010                                                           | TERNA Spa                                                             |          |
| 1101              | Grosseto SUD Ene I- Montiano Enel cd Talamone | 132 kV trifase aerea     | B     | <b>FI011</b>                                                    | <b>TERNA Spa</b>                                                      |          |
| 1103              | Montiano - Talamone All                       | 132 kV trifase aerea     | n.    | 113                                                             | <b>TERNA Spa</b>                                                      |          |
| 1200              | Enjano - Cortona                              | 132 kV hifase aerea      | Ċ     | 12                                                              | <b>TERNA Spa</b>                                                      |          |
| 1301              | S. Marcello - E. Metalli C. Tizzoro           | 132 kV trifase aerea     | R     | 013 E                                                           | ENEL Distribuzione - Direzione Territoriale Tos                       |          |
| 1500              | Cortona - Arezzo C                            | 132 kV trifase aerea     | B     | 15                                                              | <b>TERNA Spa</b>                                                      |          |
| 1600              | Gaiole - Siena B                              | 132 kV trifase aerea     | C     | 16                                                              | <b>TERNA Spa</b>                                                      |          |
| 1700              | Menga Enel - Grosseto                         | 132 kV hifase aerea      | B     | FI017                                                           | RFI - Rete Ferroviaria Italiana - Firenze                             |          |
| 1800              | Follonica - Menga Enel                        | 132 kV hifase aerea      | B     | FIN18                                                           | RFI - Rete Ferroviaria Italiana - Firenze                             |          |
| 1900              | Bellavista - Piancastagnaio 2                 | 132 kV hifase aerea      | Ċ     | 19                                                              | TERNA Spa                                                             |          |
| 2000              | Distillerie Sez.to - Santa Barbara Stazione   | 132 kV trifase aerea     | Ċ     | 20                                                              | TERNA Spa                                                             |          |
| 2301              | La Penna - La Penna All.                      | 132 kV trifase aerea     | B     | 231                                                             | ENEL Distribuzione - Direzione Territoriale Tos                       |          |
| 2302              | La Penna All. - Ponticino FS                  | 132 kV trifase aerea     | B     | 232                                                             | ENEL Distribuzione - Direzione Territoriale Tos                       |          |
| 2303              | Subbiano All. - La Penna All.                 | 132 kV trifase aerea     | В     | 233                                                             | ENEL Distribuzione - Direzione Territoriale Tos                       |          |
| 2304              | Badia Tedalda - Subbiano All.                 | 132 kV trifase aerea     | B     | 234                                                             | ENEL Distribuzione - Direzione Territoriale Tos                       |          |
| 2305              | Subbiano - Subbiano All                       | 132 kV trifase aerea     | B     | 235                                                             | ENEL Distribuzione - Direzione Territoriale Tos                       |          |
| 2306              | S. Sepolcro - Subbiano All.                   | 132 kV trifase aerea     | R     | 236                                                             | ENEL Distribuzione - Direzione Territoriale Tos                       |          |
| 2400              | Pisa Porta a Lucca - Pisa Porta a Mare        | 132 kV trifase aerea     | R.    | n <sub>24</sub>                                                 | ENEL Distribuzione - Direzione Territoriale Tos                       |          |
|                   | Nuova linea                                   | Modifica la linea        |       | Elimina la linea, le campate, i conduttori ma<br>non i sostegni | Elimina la linea  e tutti i sostegni non<br>utilizzati da altre linee |          |

**Fig. 9 -** Elenco delle linee in archivio.

- <span id="page-13-1"></span>o **A**: Linea modellata con dati completi (tutti i sostegni hanno una tipologia **definitiva**);
- o **B**: Linea modellata con dati parziali (a tutti i sostegni è stata attribuita una tipologia, ma almeno uno di essi ha una tipologia **temporanea**)
- o **C**: Linea non interamente modellata (ad almeno uno dei sostegni **non è stata attribuita alcuna tipologia**, né definitiva né temporanea; oppure è stata attribuita una tipologia definitiva o temporanea - che fa riferimento ad un tipo di sostegno **non esistente**);
- o **D:** Linea con errori o con lacune (almeno uno dei sostegni usati dalla linea non esiste nella tabella dei sostegni);
- o **E:** non ci sono sostegni associati alla linea**;**
- o **F:** c'è un errore nella successione dei sostegni associati alla linea (il sostegno terminale di una campata è diverso dal sostegno iniziale della campata successiva);
- o **0**: Stato di modellazione ignoto (non ancora impostato);
- codice e nome del gestore.

Sono presenti quattro pulsanti con cui è possibile:

- Creare una [nuova linea](../../../../../../PLEIA_EMF_1-6/Inserimento/Guida/Guida.html#nuovalinea) in archivio;
- [Modificare una linea](../../../../../../PLEIA_EMF_1-6/Inserimento/Guida/Guida.html#modificalinea) esistente;
- [Eliminare una linea](../../../../../../PLEIA_EMF_1-6/Inserimento/Guida/Guida.html#eliminalinea) dall'archivio, comprese campate e conduttori, ma non i sostegni;
- Eliminare la linea, comprese campate e conduttori, e i sostegni non utilizzati da altre linee.

#### <span id="page-13-0"></span>*4.3 - Gestione linee: scheda 'Dati generali linea'*

L'interfaccia per la creazione di una nuova linea è la stessa che si utilizza per modificare una linea esistente, salvo che nel primo caso tutti i campi sono vuoti, e nel secondo l'Id Linea non è modificabile. Una volta selezionata una delle linee in archivio, premendo '*Modifica la linea*' appare la finestra di dialogo riportata in [Fig.](#page-14-0) 10.

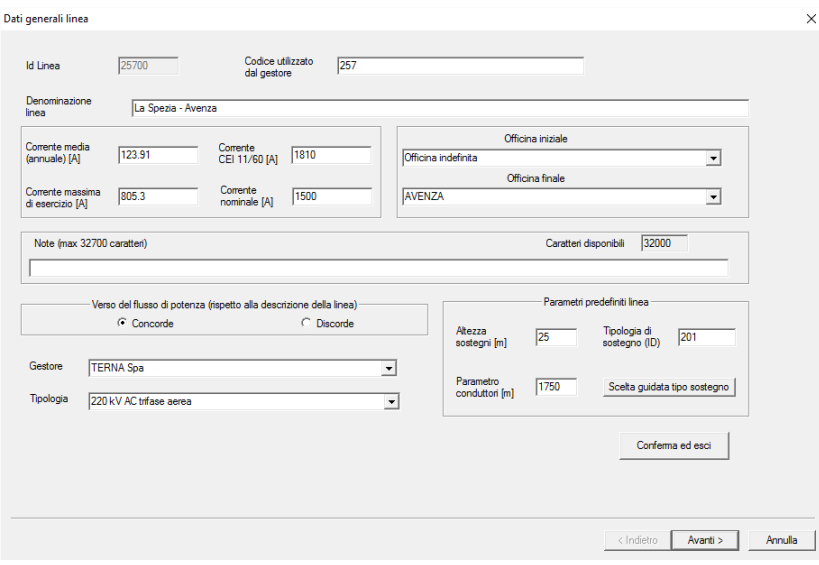

**Fig. 10 -** Dati linea.

<span id="page-14-0"></span>I dati da inserire sono:

- Id Linea, ossia l'identificativo univoco delle linee in archivio;
- Codice utilizzato dal gestore;
- Denominazione linea;
- Valori di corrente:
	- o media annuale
	- o CEI 11/60
	- o massima di esercizio
	- o nominale
- Officina iniziale e finale;
- Note;
- Verso del flusso di potenza rispetto alla direzione della linea;
- Gestore:
- Tipologia;
- Parametri predefiniti:
	- o Altezza sostegni
	- o Id sostegno predefinito
	- o Parametro conduttori o costante di tesatura

Il pulsante 'Scelta guidata tipo sostegno' fa accedere alla scheda 'Selezione tipo di sostegno' (v. [Fig.](#page-15-1) 11, i dettagli nella sezione dedicata ai sostegni) per facilitare la scelta del sostegno predefinito;

L'Id Linea non è generato automaticamente quando si crea una nuova linea, ma viene assegnato dall'operatore in base ad una particolare codifica:

- per una linea Terna o Enel costituita da un solo tronco, si aggiunge '00' al codice della linea. Alla linea con codice 257 (esempio in [Fig.](#page-16-0) 12) è pertanto associato l'Id 25700;
- per linee Terna o Enel costituita da più tronchi ci si rifà alla convenzione utilizzata nell'Atlante delle linee, avendo l'accortezza di utilizzare 2 cifre per la codifica del tronco. Di conseguenza, la linea a 3 tronchi *Calenzano-Sesto Fiorentino con derivazione UNICEM Settimello* sarà rappresentata in CeRT dalle 3 linee (NB: ogni "tronco" ENEL o Terna è rappresentato in CeRT da una "linea"):

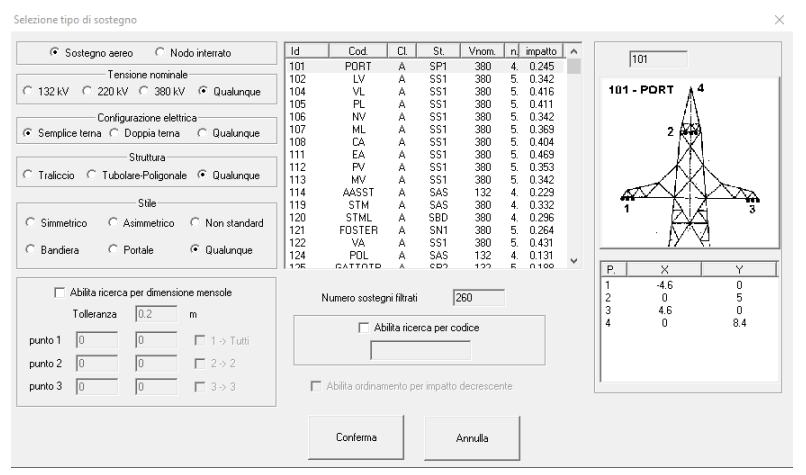

**Fig. 11 -** Schermata per la selezione della tipologia di sostegno predefinita.

- <span id="page-15-1"></span>1. 40001 Calenzano – UNICEM Settimello All.
- 2. 40002 UNICEM Settimello All. UNICEM Settimello
- 3. 40003 UNICEM Settimello All. Sesto Fiorentino

In questo modo si evita di confondere, scrivendo 301, la linea 301 a tronco unico con il primo tronco della linea 30: le ultime 2 cifre sono sempre riferite al tronco.

per linee di altri gestori o con codici particolari si sono adottate convenzioni specifiche.

Una volta creata la linea, l'Id non è più modificabile, a meno di intervenire con appositi strumenti di gestione diretta del DBMS (tipo PgAdmin) e avendo cura di modificare tutti i riferimenti al campo **linee.id** dalle altre tabelle:

- **sostegni.or\_flag**
- **campate.id\_linea**
- **correnti.id\_linea**
- **conduttori.id\_linea**
- **storicocorrenti.id\_linea**

La denominazione della linea è solitamente del tipo *Officina iniziale – Officina finale* (con l'eccezione delle derivazioni, per le quali esiste un unico *Allacciamento*<sup>12</sup> nella tabella **officine**, avente Id=1). Per inserire una nuova linea è necessario che le officine iniziale e finale siano già presenti in archivio (v. paragrafo sulla gestione officine più avanti), ma in archivio è comunque presente un'*Officina indefinita* (utilizzabile anche nel caso in cui una delle due officine ricada in un'altra regione).

Una volta definiti i dati di interesse, premendo '*Conferma ed esci*' viene inserita la linea nella tabella **linee** (o, in fase di modifica, vengono salvate le modifiche apportate in questa schermata), senza campate associate ad essa. Per inserire (o modificare) anche i sostegni, bisogna premere '*Avanti*'.

#### <span id="page-15-0"></span>*4.4 - Gestione linee: scheda 'Sostegni linea'*

Nella schermata relativa ai sostegni della linea [\(Fig.](#page-16-0) 12), sulla sinistra compare l'elenco dei sostegni. Per ognuno di essi sono visualizzati:

- Progressivo del sostegno (relativamente alla linea che si sta inserendo in archivio);
- Id;

 $\overline{a}$ 

- Coordinate X e Y;
- Codice targhetta;
- Codice documentazione.

<sup>12</sup> Corrisponde all'ultimo sostegno della linea in questione.

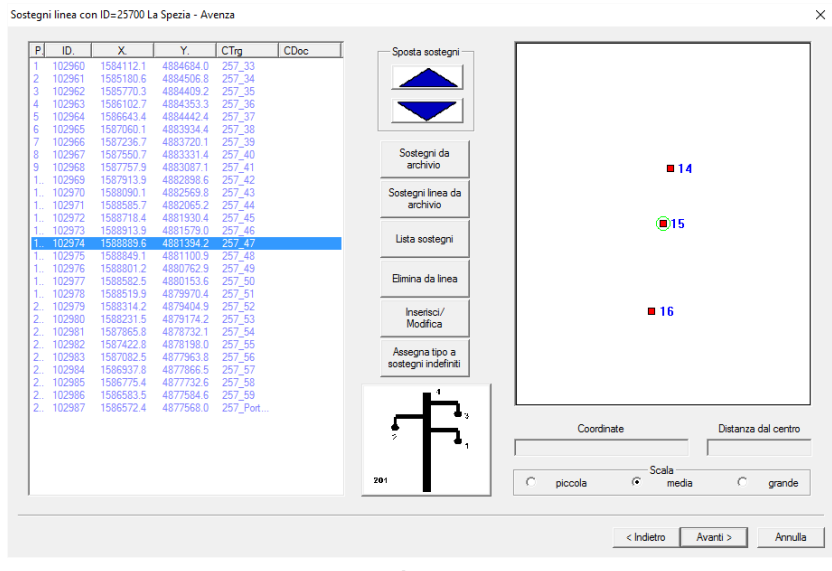

**Fig. 12 -** Elenco sostegni.

<span id="page-16-0"></span>A destra vengono visualizzate in mappa le coordinate dei sostegni da inserire, con una scala (piccola, media o grande) definita dall'utente. Portando il cursore del mouse sulla mappa appaiono le coordinate e la distanza dal centro.

Per popolare l'elenco dei sostegni, si utilizza la colonna di tasti al centro della finestra:

 Sostegni da archivio: si importano i sostegni prossimi (ossia contenuti nella vista centrata attorno) ad un punto di coordinate date [\(Fig.](#page-16-1) 13).

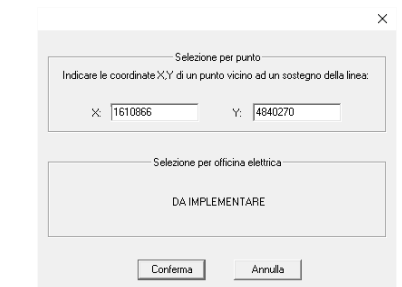

**Fig. 13 -** Selezione di sostegni da archivio in base alle coordinate.

<span id="page-16-1"></span> Sostegni linea da archivio: si importano i sostegni di una linea già inserita [\(Fig.](#page-16-2) 14). Questo è utile nel caso di una linea in doppia terna, qualora una delle terne sia già inserita in archivio.

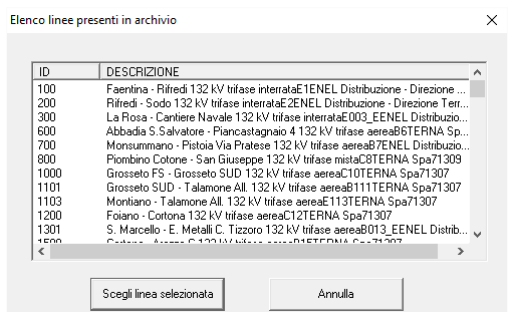

**Fig. 14 -** Elenco linee in archivio, da cui importare i sostegni.

<span id="page-16-2"></span> Lista sostegni [\(Fig.](#page-17-1) 15): abilita l'importazione di un elenco di sostegni a partire da un file di testo opportunamente formattato.

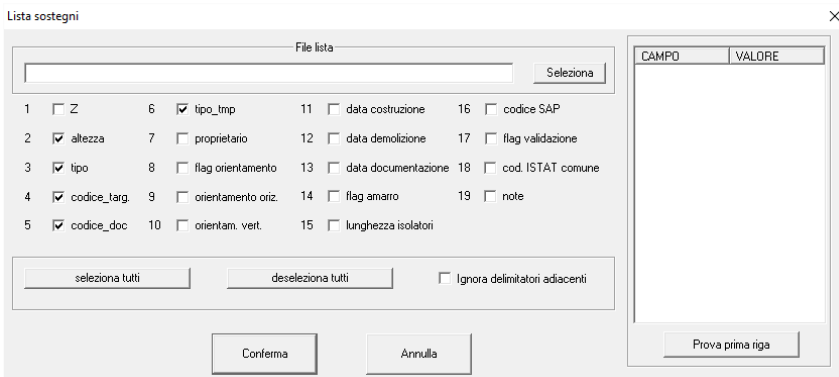

**Fig. 15 –** Interfaccia per l'importazione sostegni da lista.

- <span id="page-17-1"></span>Elimina da linea: elimina i sostegni selezionati dall'elenco.
- Inserisci/Modifica: se un sostegno è selezionato, ne viene abilitata la modifica [\(Fig.](#page-17-2) 16: lo stesso si ottiene cliccando due volte su un sostegno nella lista), altrimenti si inserisce un nuovo sostegno tramite un'apposita interfaccia.

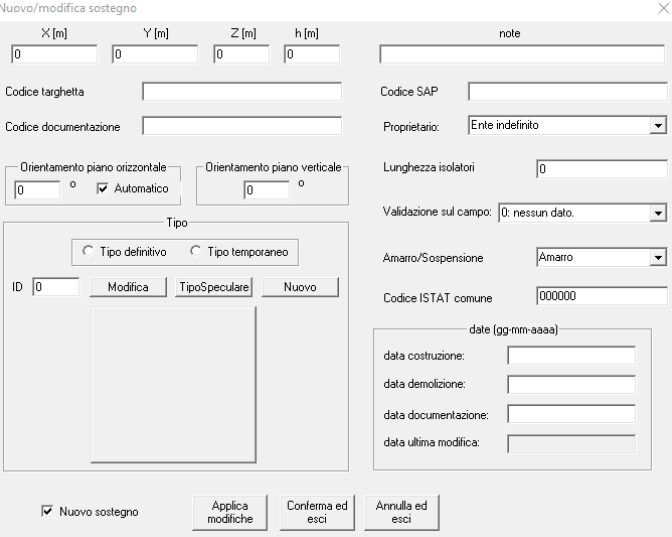

**Fig. 16 -** Gestione di un nuovo sostegno o di uno esistente.

<span id="page-17-2"></span> Assegna tipo a sostegni indefiniti: associa a tutti i sostegni indefiniti nell'elenco un tipo specificato dall'utente (stessa interfaccia di [Fig.](#page--1-0) 11).

I dettagli sul funzionamento di queste finestre si trovano nella sezione dedicata ai sostegni. Cliccando su 'Avanti' si passa all'interfaccia relativa all'inserimento del cablaggio [\(Fig.](#page-18-0) 17).

#### <span id="page-17-0"></span>*4.5 - Gestione linee: scheda 'Cablaggio linea'*

Per inserire i conduttori si clicca sul simbolo (un cerchio verde se libero, rosso se già occupato da un conduttore) corrispondente ad un punto di sospensione del traliccio di sinistra, e si trascina il cursore fino al corrispondente punto di sospensione del traliccio a destra. A questo punto si apre una finestra di dialogo [\(Fig.](#page-18-1) 18) in cui si specificano:

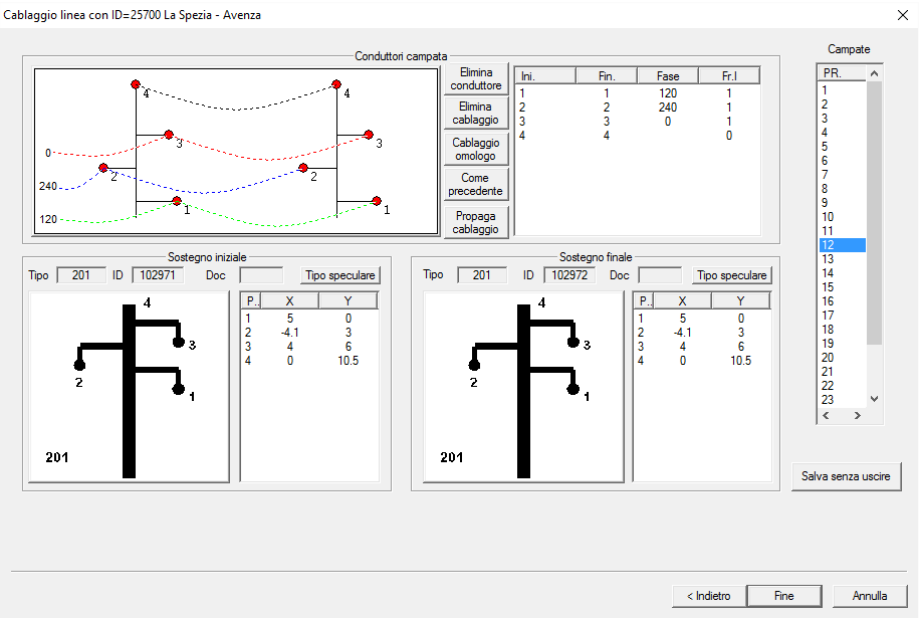

**Fig. 17 -** Cablaggio di una linea.

- <span id="page-18-0"></span>i punti di sospensione iniziale e finale (se vanno modificati rispetto a quanto indicato);
- la classe del conduttore (Fase o fune di Guardia);
- la fase in gradi (se si tratta di conduttore di Fase);
- il parametro della catenaria;
- il diametro;
- la frazione di corrente trasportata (se conduttore di Fase).

La frazione serve a gestire linee di tipo split phase. Se, ad esempio, la corrente corrispondente ad una fase è portata da 2 conduttori, la frazione per ciascuno è 0.5.

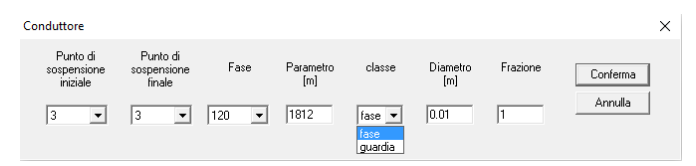

**Fig. 18 -** Definizione del conduttore.

<span id="page-18-1"></span>Per modificare un cablaggio già inserito, si clicca 2 volte sulla riga desiderata nella lista di conduttori (secondo riquadro in alto da destra i[n Fig.](#page-18-0) 17).

I tasti centrali (sempre riferiti all'interfaccia riportata in [Fig.](#page-18-0) 17) consentono, rispettivamente, di:

- eliminare il conduttore selezionato;
- eliminare tutto il cablaggio dalla campata;
- Cablaggio omologo: di acquisire il cablaggio dalla campata precedente, collegando le stese fasi sugli omologhi punti di sospensione (caratterizzati dallo stesso progressivo);
- acquisire il cablaggio per analogia alla campata precedente, se i tralicci sono dello stesso stile;
- propagare il cablaggio a tutte le campate successive, finché i tralicci sono dello stesso stile.

Il raccordo con le fasi della campata precedente è agevolato dall'utilizzo di colori diversi per ciascuna fase:

- Fune di guardia: nero;
- Fase 0: rosso;
- Fase 120: verde;
- Fase 240: blu;
- Fase 60: azzurro;
- Fase 180: rosa:
- Fase 300: verde molto chiaro.

Per una comune linea trifase, le fasi da utilizzare sono 0, 120 e 240, corrispondenti alla notazione 4, 8, 12 o R, S, T dei gestori.

L'elenco sull'estrema destra permette di selezionare una campata della linea, e visualizzarla nel riquadro a sinistra.

In basso sono visualizzate le tipologie di traliccio della campata selezionata, con le ampiezze degli sbracci. Se si tratta di un sostegno con stile non simmetrico, un apposito pulsante consente di scegliere il tipo di sostegno speculare.

Il pulsante '*Salva senza uscire*' consente di salvare i dati fin qui inseriti e rimanere nella schermata. In questo modo l'utente può tornare alla schermata precedente senza dover ricaricare la linea.

## <span id="page-19-0"></span>*4.6 - Formato lista sostegni*

Un'apposita funzione consente di importare i dati relativi ai sostegni a partire da una lista specificata in un file di testo opportunamente formattato, in cui ogni riga rappresenta un singolo sostegno. Su ciascuna riga i dati, organizzati in colonne separate dal **carattere di tabulazione**, devono essere ordinati come segue:

- 1. Coordinata E base (m)
- 2. Coordinata N base (m)
- 3. Quota s.l.m. base (m)
- 4. Altezza conduttore basso (m)
- 5. Id tipo di sostegno
- 6. Codice targhetta
- 7. Codice documentazione
- 8. Id tipo temporaneo
- 9. Id proprietario
- 10. Flag orientamento (0, 999999, id\_linea)
- 11. Orientamento orizzontale (°)
- 12. Orientamento verticale (°)
- 13. Data costruzione
- 14. Data demolizione
- 15. Data documentazione
- 16. Flag amarro
- 17. Lunghezza isolatori
- 18. Codice SAP
- 19. Flag validazione (da 1 a 7)
- 20. Codice ISTAT Comune
- 21. Note

I dati che devono obbligatoriamente essere presenti sono:

- Coordinata E
- Coordinata N
- Ouota s.l.m.
- Id tipo
- Id tipo temporaneo

mentre gli altri sono considerati dal programma solo se vengono attivati i relativi flag (si faccia riferimento alla [Fig.](#page--1-1) 15). Le coordinate (E, N, Quota) della base si riferiscono al piede della perpendicolare condotta dal "centro-sostegno" al suolo: questo punto coincide quindi - in genere - col centro geometrico

della base di appoggio del sostegno. Con "centro-sostegno" si deve intendere infatti il punto convenzionale situato in linea di massima sull'asse verticale del sostegno, alla quota del punto di sospensione più basso.

#### <span id="page-20-0"></span>*4.7 - Gestione sostegni*

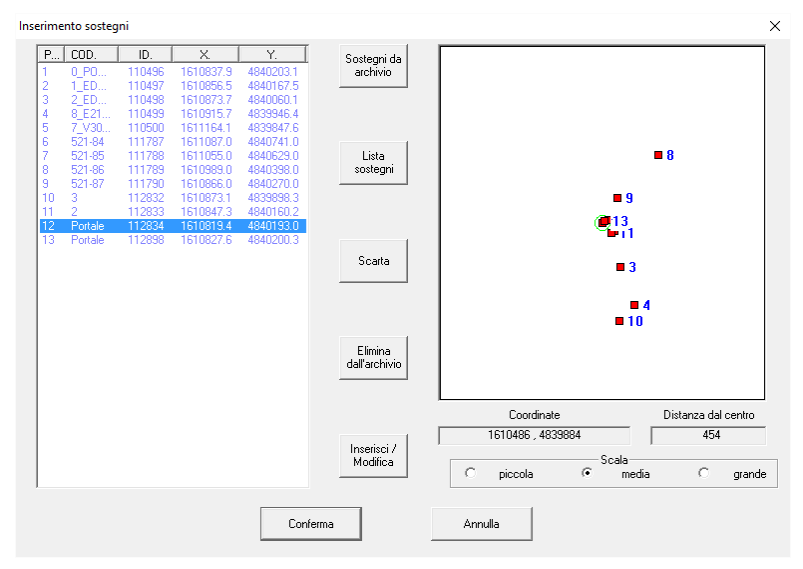

**Fig. 19 -** Interfaccia per l'inserimento sostegni.

<span id="page-20-1"></span>Per modificare o inserire in archivio dei sostegni, a prescindere dalla loro appartenenza ad una linea, si utilizza una finestra [\(Fig.](#page-20-1) 19) molto simile a quella utilizzata per [definire i sostegni di una linea.](../../../../../../PLEIA_EMF_1-6/Inserimento/Guida/Guida.html#sostegnilinea)  Una differenza consiste nell'assenza dei pulsanti che agiscono sull'ordinamento dei sostegni che, in questo caso, risultano superflui. Nello spazio al centro della finestra sono presenti 5 pulsanti disposti in colonna:

- 1. Sostegni da archivio: se non è selezionato nessun sostegno, si apre una finestra in cui indicare le coordinate X e Y di un punto vicino ad un sostegno della linea (v. [Fig.](#page--1-2) 13). Se lo si preme dopo aver selezionato un sostegno dall'elenco, vengono caricati quelli nelle sue vicinanze. Se lo si preme dopo aver selezionato un sostegno troppo distante (o avendo indicato coordinate di un punto troppo lontano) dagli altri sostegni in archivio compare l'avviso '*-ERR Nessun sostegno trovato*'.
- 2. Lista sostegni: compare la finestra di dialogo [\(Fig.](#page--1-1) 15) che prevede di selezionare un file di testo opportunamente formattato con l'elenco dei sostegni.
- 3. Scarta: elimina i sostegni dall'elenco.
- 4. Elimina dall'archivio: selezionando il sostegno o i sostegni da eliminare nella lista, questi vengono eliminati dall'archivio solo se non utilizzati da alcuna linea.
- 5. Inserisci/Modifica: se premuto senza aver selezionato alcun sostegno, apre la maschera [\(Fig.](#page-21-1) [20\)](#page-21-1) per l'inserimento di un nuovo sostegno. Se premuto dopo aver selezionato un sostegno della lista, permette di modificarlo.

Nella parte destra della finestra (di Fig. 19) compare un riquadro in cui vengono visualizzate in mappa le coordinate dei sostegni su cui si sta lavorando, con una scala (piccola, media o grande) definita dall'utente. Portando il cursore del mouse sulla mappa appaiono le coordinate e la distanza dal centro.

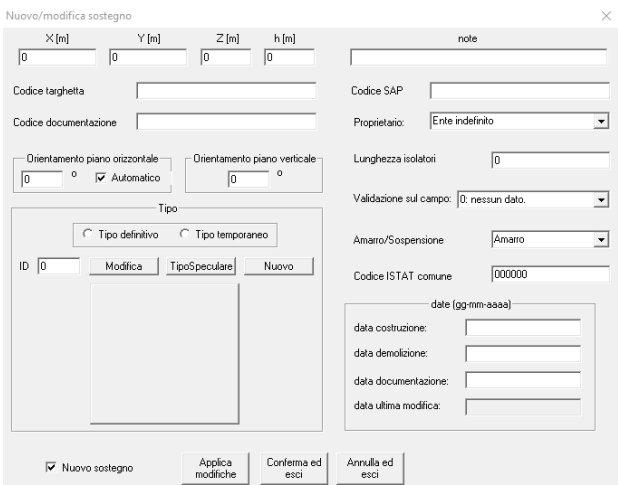

**Fig. 20 -** Interfaccia per l'inserimento di un nuovo sostegno o la modifica di uno esistente.

#### <span id="page-21-1"></span><span id="page-21-0"></span>*4.8 - Gestione dei tipi di sostegni*

Utilizzando questa voce di menu l'utente attiva gli strumenti necessari:

- alla definizione di nuove tipologie di sostegno;
- alla modifica ed eliminazione di quelle esistenti;
- all'importazione di nuove tipologie da una lista opportunamente formattata.

Dapprima si accede ad una finestra [\(Fig. 21\)](#page-21-2) che elenca tutti i tipi di sostegno presenti in archivio, visualizzando:

- Id
- Stile
- Tensione nominale
- Codice
- Descrizione

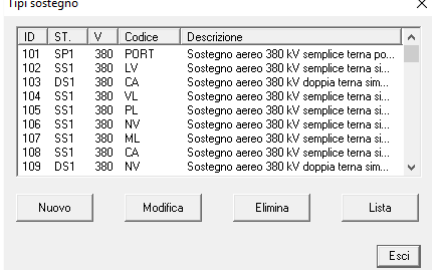

**Fig. 21 -** Interfaccia con l'elenco dei tipi di sostegno.

<span id="page-21-2"></span>Per inserire un nuovo tipo di sostegno basandosi su uno già esistente è sufficiente selezionare quest'ultimo e premere il tasto **Nuovo**. In questo caso la finestra di definizione del tipo di sostegno verrà riempita con i dati del tipo di sostegno selezionato che potranno essere modificati a piacimento dall'utente.

Per modificare un tipo di sostegno esistente lo si deve selezionare nella lista e premere il tasto **Modifica**. Esistono delle limitazioni alle possibilità di modifica ed in particolare non si possono eliminare punti di sospensione (si possono però modificare o aggiungerne di nuovi) e non è permessa la modifica dello stile di sostegno.

Sia in fase di modifica, sia in fase di inserimento l'applicazione è in grado di gestire la presenza di tipi di sostegno asimmetrici per i quali è necessaria la presenza di un tipo speculare. L'abbinamento del tipo speculare ad un tipo di sostegno asimmetrico è eseguito in fase di inserimento e anche le modifiche vengono gestite in modo tale che i due tipi rimangano allineati.

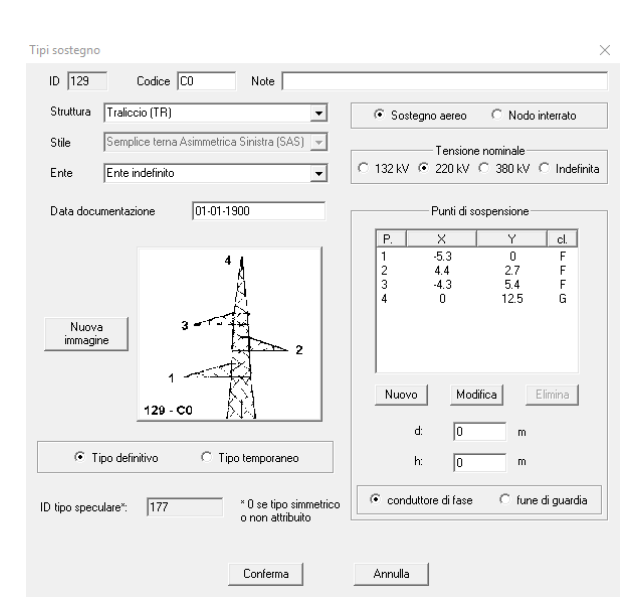

**Fig. 22 -** Finestra per la gestione del tipo di sostegno.

<span id="page-22-0"></span>Nella finestra di gestione dei tipi di sostegno [\(Fig.](#page-22-0) 22) vengono visualizzati i campi relativi a:

- Id (assegnato automaticamente dal programma in caso di inserimento di un nuovo elemento)
- Codice
- Note
- Struttura:
	- o Ignota
	- o Traliccio
	- o Tubolare poligonale monostelo
	- o Tubolare poligonale bistelo
	- o Non applicabile
- Stile
- Ente
- Data di documentazione
- Tipologia (se aereo o nodo interrato)
- Tensione nominale
- Immagine da caricare
- Se tipo definitivo o temporaneo
- Punti di sospensione

Per ogni punto di sospensione vanno specificate le coordinate X e Y riferite al centro-sostegno convenzionale sopra definito (tramite i pulsanti Nuovo e Modifica, mentre il pulsante Elimina non è utilizzabile in sede di modifica di un tipo di sostegno già presente in archivio), e la classe (F: conduttore di fase, G: fune di guardia).

Compare infine un campo che specifica l'Id del sostegno speculare a quello definito, in base alle caratteristiche geometriche impostate.

Se si vuole utilizzare l'opzione 'Importa da lista', il file di testo contenente l'elenco delle nuove tipologie di sostegno da importare deve essere formattato come nell'esempio seguente:

```
;;;;;;;;;;;;;;;;;;;;;;;;;;;;;;;;;;;;;;;;;
;;TIPI DI SOSTEGNO 380 kV SINGOLA TERNA;;
;;;;;;;;;;;;;;;;;;;;;;;;;;;;;;;;;;;;;;;;;
SBVR A SS1 380 TR delta 5
```
-8.00 0.00 F 0.00 1.00 F 8.00 0.00 F -4.75 7.10 G 4.75 7.10 G C:\Percorso\_immagini\nome\_file.png

Le righe che iniziano con il carattere punto e virgola sono commenti.

Per ogni tipo di sostegno, la prima riga è composta dai valori<sup>13</sup> (separati da tabulazione; Note, Stato, Id gestore e Data non sono obbligatori):

- Codice
- Tipologia:
	- o A: Aerea
	- o I: Interrata
	- o ?: indefinita
- Stile:
	- o DAD=Doppia terna Asimmetrica Destra
	- o DAS=Doppia terna Asimmetrica Sinistra
	- o …
- Tensione nominale (in kV)
- Struttura:
	- o TR: Traliccio
	- o TP: Tubolare/poligonale monostelo
	- o TB: Tubolare/poligonale bistelo
	- o NA: Non Applicabile
	- o ??: non disponibile
- Note
- Numero di punti di sospensione
- Stato:
	- o D: Definitivo
	- o P: Provvisorio
- Id gestore
- Data documentazione

Le righe successive alla prima, una per ciascun punto di sospensione, riportano le coordinate (X, Y) del punto e il flag che specifica se si tratta dell'attacco per un conduttore di Fase o di Guardia.

L'ultima riga è il percorso assoluto al file immagine del tipo di sostegno, che verrà ricopiata sul server contestualmente all'inserimento o all'aggiornamento dei dati.

## <span id="page-23-0"></span>*4.9 - Gestione officine*

 $\overline{a}$ 

Con questa voce l'utente accede alla finestra [\(Fig.](#page-24-0) 23) da cui gestire le officine esistenti e definirne di nuove.

Sono riportati in forma tabellare i campi Id e Descrizione della tabella **officine**. Gli Id 0 e 1 sono riservati, rispettivamente, per l'*Officina indefinita* e per il generico *Allacciamento*.

<sup>13</sup> Per la definizione dei vari codici si faccia sempre riferimento all[a Tab.](#page-26-0) 2, relativa a **tbl\_codifiche**.

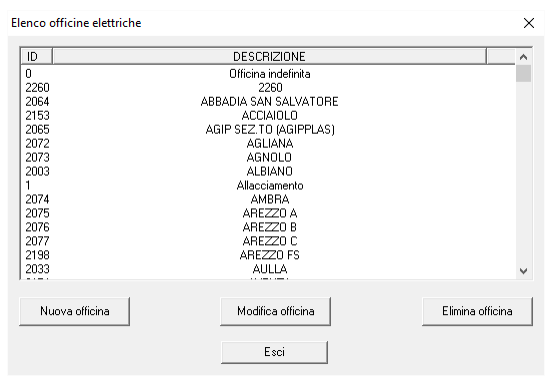

**Fig. 23 -** Elenco delle officine elettriche.

<span id="page-24-0"></span>Sono presenti 3 pulsanti che permettono di:

- Inserire una nuova officina;
- Modificare un'officina esistente;
- Eliminare un'officina dall'archivio.

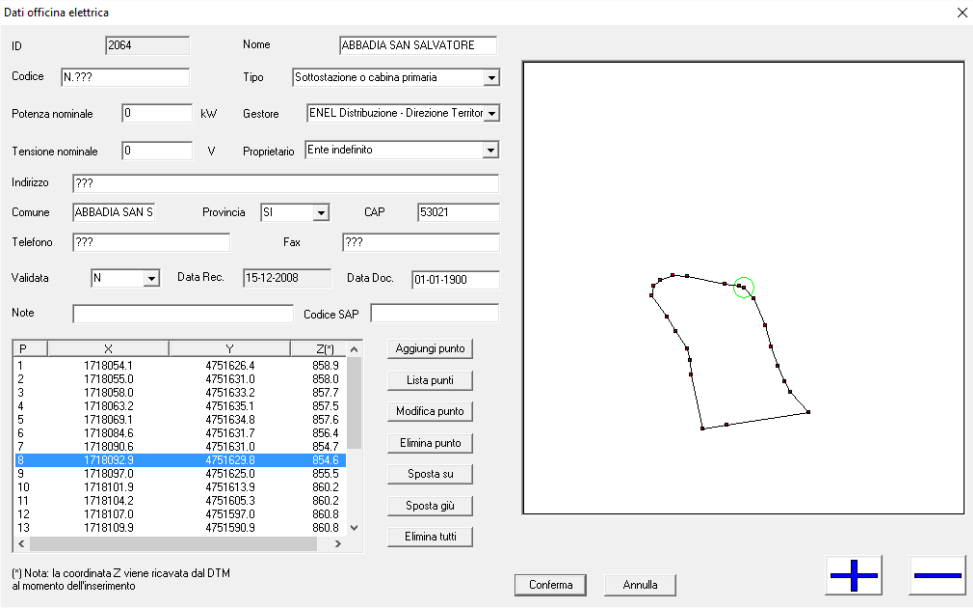

**Fig. 24 -** Interfaccia per la modifica dei dati relativi ad un'officina.

L'interfaccia di inserimento e di modifica [\(Fig.](#page-24-1) 24) è la stessa.

<span id="page-24-1"></span>Al momento dell'inserimento di una nuova officina viene assegnato automaticamente un Id pari al maggiore tra quelli in archivio aumentato di un'unità. I dati specificati dall'utente sono:

- Nome
- Codice
- Tipo
- Potenza nominale
- Gestore
- Tensione nominale
- Proprietario
- Indirizzo
- Comune
- Provincia
- $CAP$
- Telefono
- Fax
- Flag di validazione (S:Si, N:No: specifica se l'officina è stata validata visivamente da un tecnico mediante sopralluogo sul campo)
- Data di registrazione dei dati in archivio (impostata automaticamente dal software)
- Data relativa alla documentazione
- Eventuali Note
- Codice SAP
- Coordinate

Le coordinate sono quelle dei punti (detti "vertici") che campionano la pertinenza esterna o il perimetro della struttura considerata. Per la loro gestione l'utente ha a disposizione una serie di pulsanti che consentono di:

- Aggiungere un punto;
- Importare punti da una lista;
- Modificare un punto;
- Eliminare un punto;
- Spostare su o giù uno o più punti;
- Eliminare tutti i punti.

Il formato del file di testo per importare i punti da una lista definisce un vertice per ogni riga, indicandone le coordinate X (Est) e Y (Nord), con i valori separati da spazio o tabulazione.

Sulla destra della finestra di [Fig.](#page--1-3) 24 è visualizzata la mappa con i vertici dell'officina, che viene aggiornata dinamicamente ad ogni modifica, mentre due pulsanti (con + e -) consentono di impostare la scala di zoom della mappa.

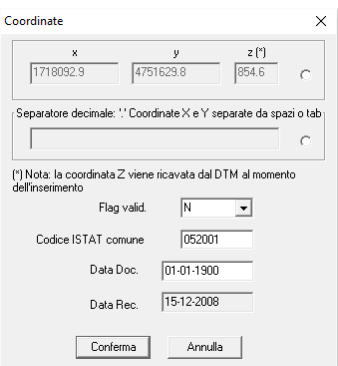

**Fig. 25 -** Gestione del verice di un'officina.

<span id="page-25-1"></span>La modifica dei vertici avviene tramite un'apposita finestra ([Fig.](#page-25-1) 25), nella quale si specificano:

- le coordinate;
- il flag di validazione;
- il codice ISTAT del Comune;
- la data di documentazione.

#### <span id="page-25-0"></span>*4.10 - Sostegni, tipi e stili*

I sostegni inseriti in CeRT (tabella **sostegni**) fanno riferimento (attraverso i campi **id\_tipo** o **id\_tipo\_tmp**) ai tipi di sostegno (tabella **tipisostegni**). Due sostegni dello stesso tipo hanno la stessa testa, ma possono avere diversa altezza da terra del conduttore più basso (campo **altezza** nella tabella **sostegni**).

Il tipo di sostegno è definito dallo stile (campo **stile** facente riferimento al campo **stile** della tabella **puntistile**) e dall'insieme dei punti di sospensione (tabella **puntisospensione**, in cui vengono definite le coordinate di tali punti (relative al centro-sostegno) facendo riferimento al campo **id** di **tipisostegni** attraverso il campo **id\_tipo**).

Il numero progressivo del punto di sospensione (campo **n\_prog**) corrisponde al campo **n\_prog** di **puntistile**; nel primo caso si tratta del punto riferito ad una tipologia di sostegno, nel secondo è il punto mostrato nel disegno utilizzato per eseguire il cablaggio in PLEIA Inserimento.

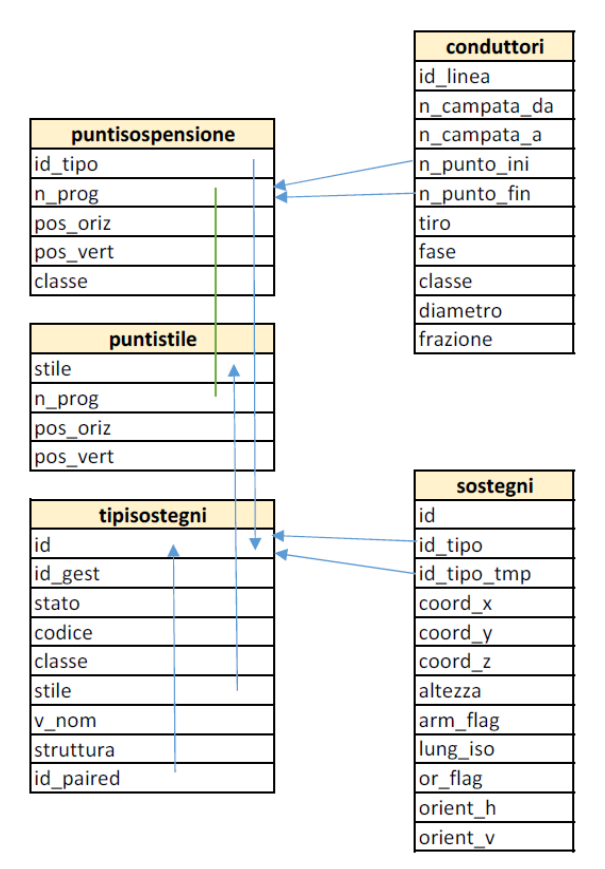

**Fig. 26 -** Parte della struttura di CeRT riferita a stili, tipi di sostegno e sostegni.

Si noti infine la presenza di un campo **id\_paired** in **tipisostegni**: se diverso da 0, significa che siamo in presenza di due sostegni speculari, la cui presenza in archivio viene spiegata più avanti.

Si riporta nel seguito in [Tab.](#page-26-0) 2 l'elenco degli stili dei sostegni, la loro descrizione per esteso (come appare nella tabella **tbl\_codifiche**) e la disposizione dei punti di sospensione (così come compare nell'interfaccia di PLEIA Inserimento).

<span id="page-26-0"></span>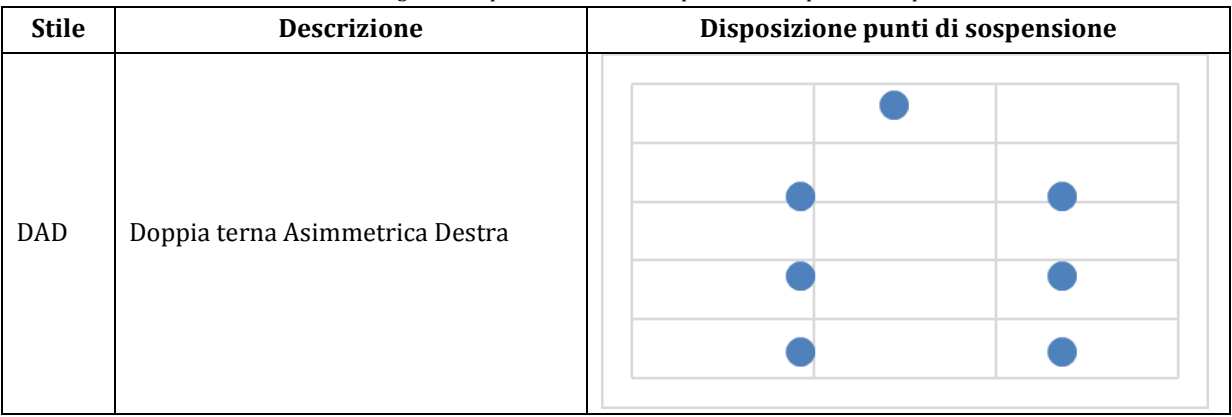

**Tab. 2 -** Elenco degli stili disponibili e relativa disposizione dei punti di sospensione.

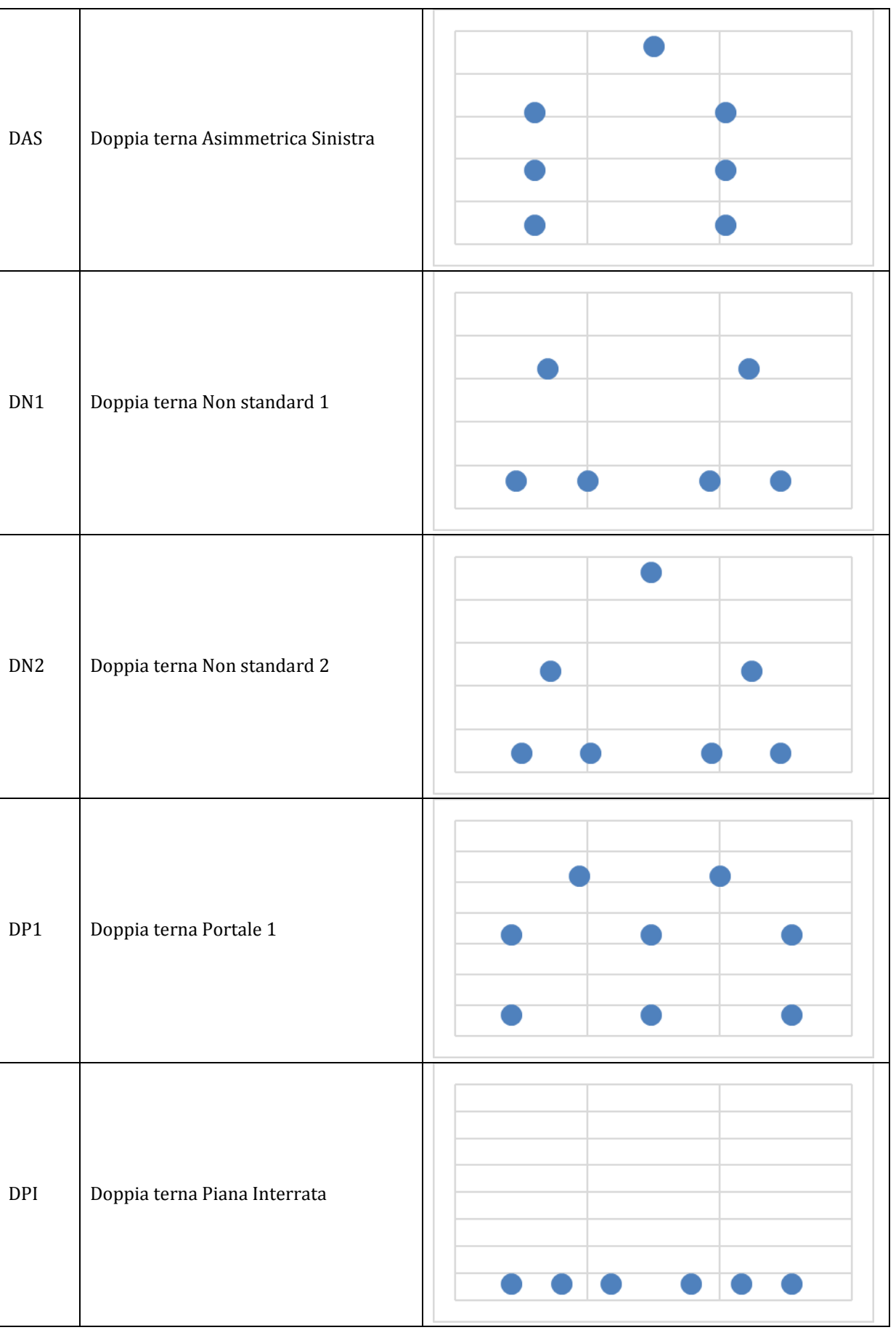

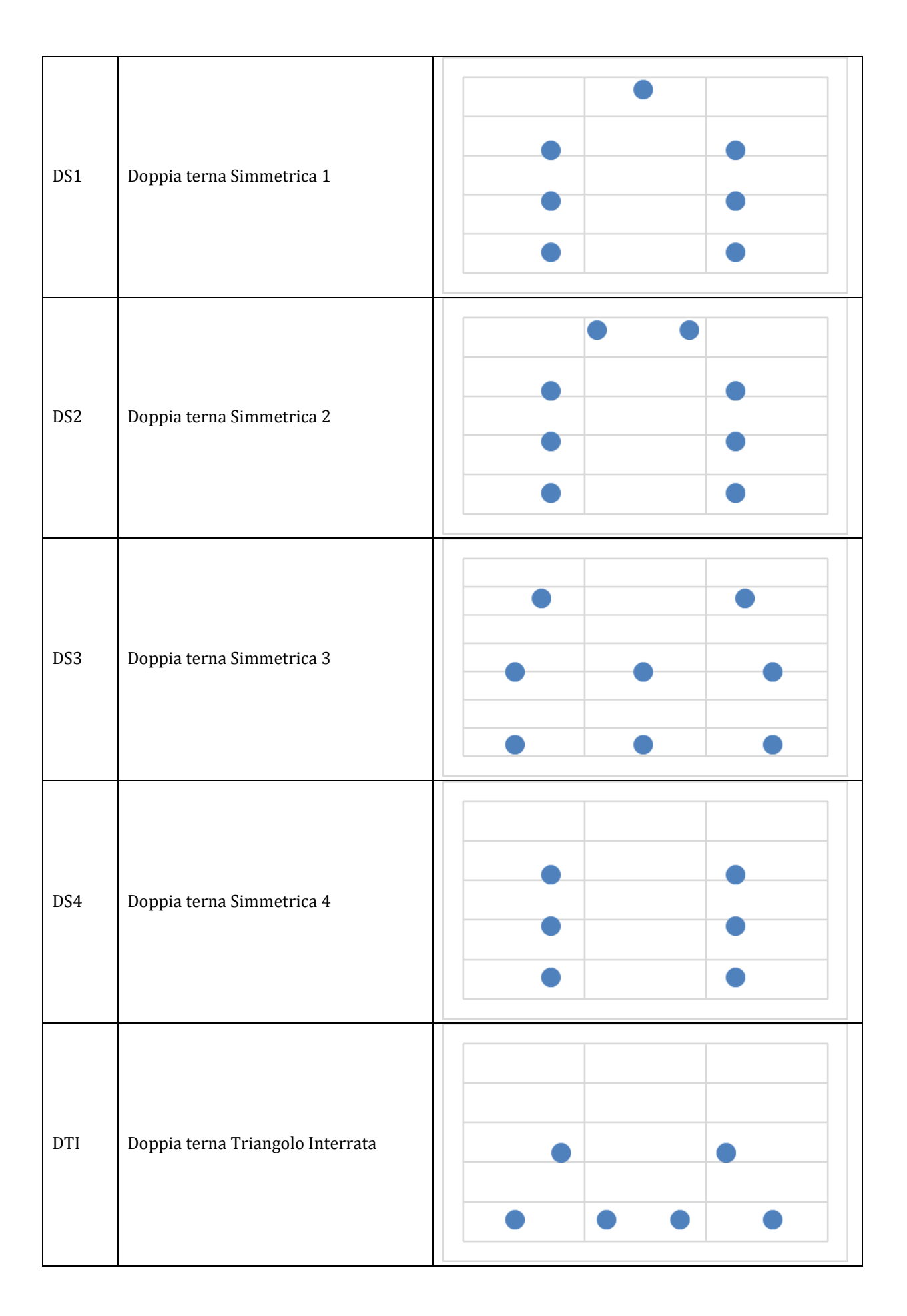

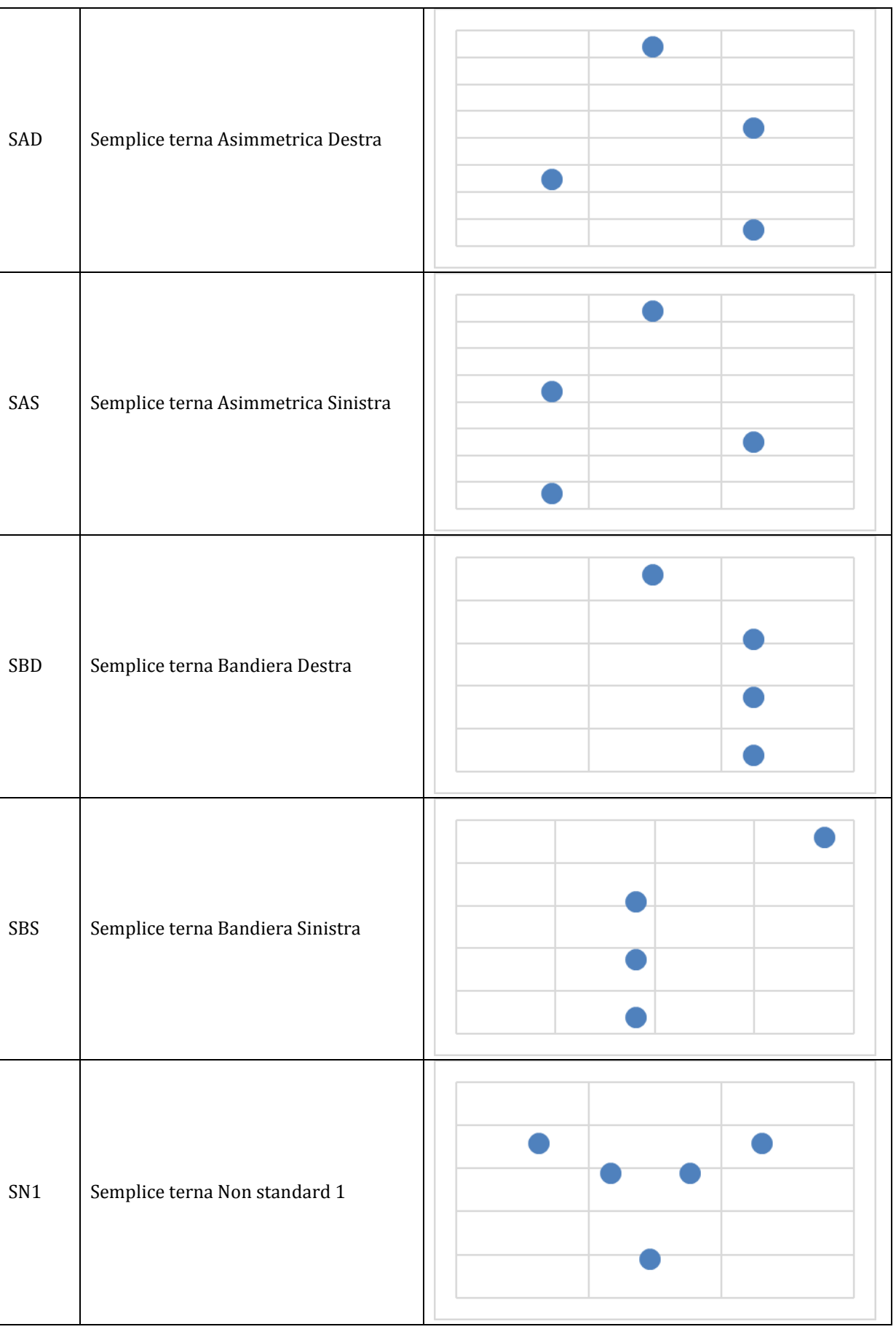

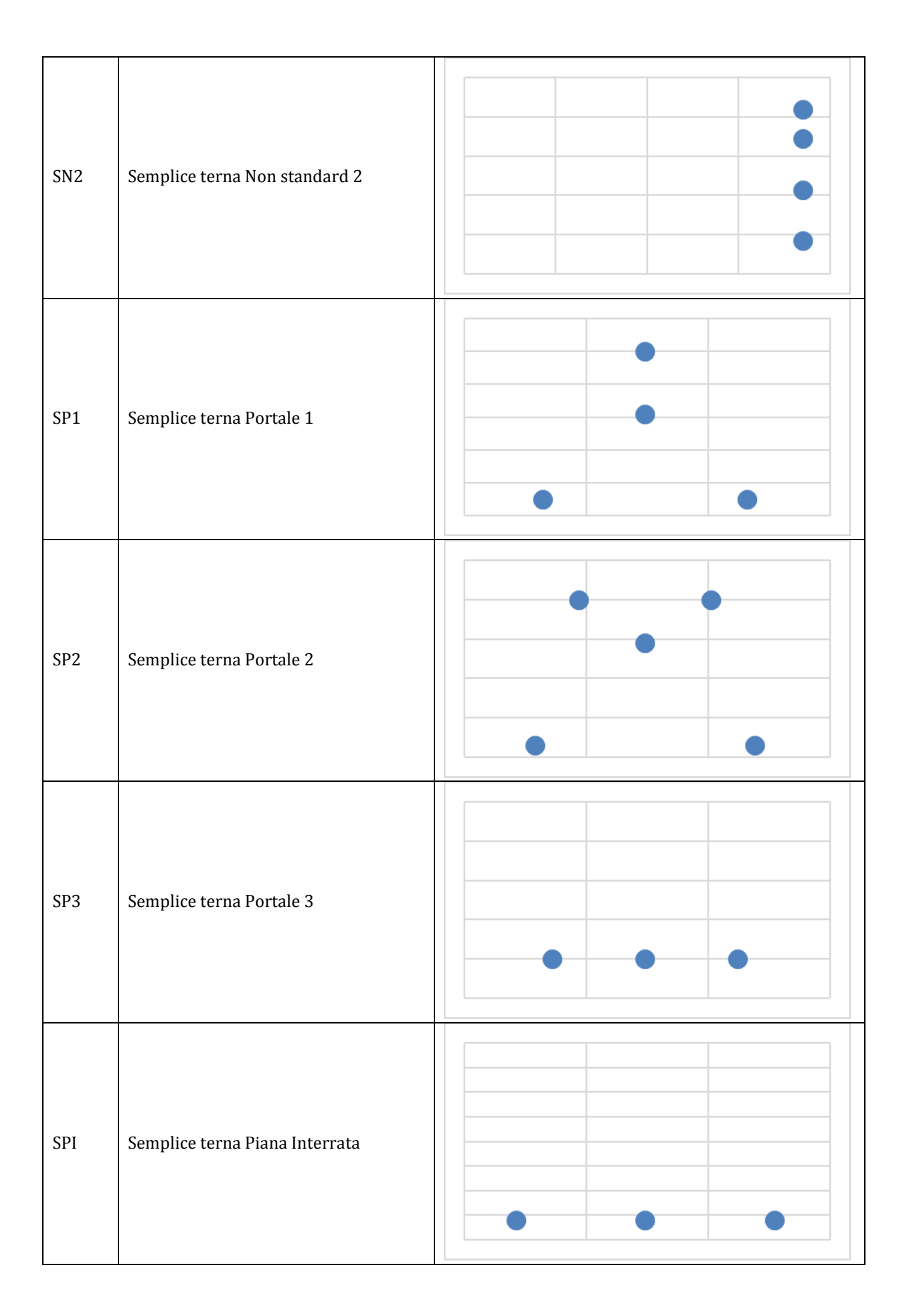

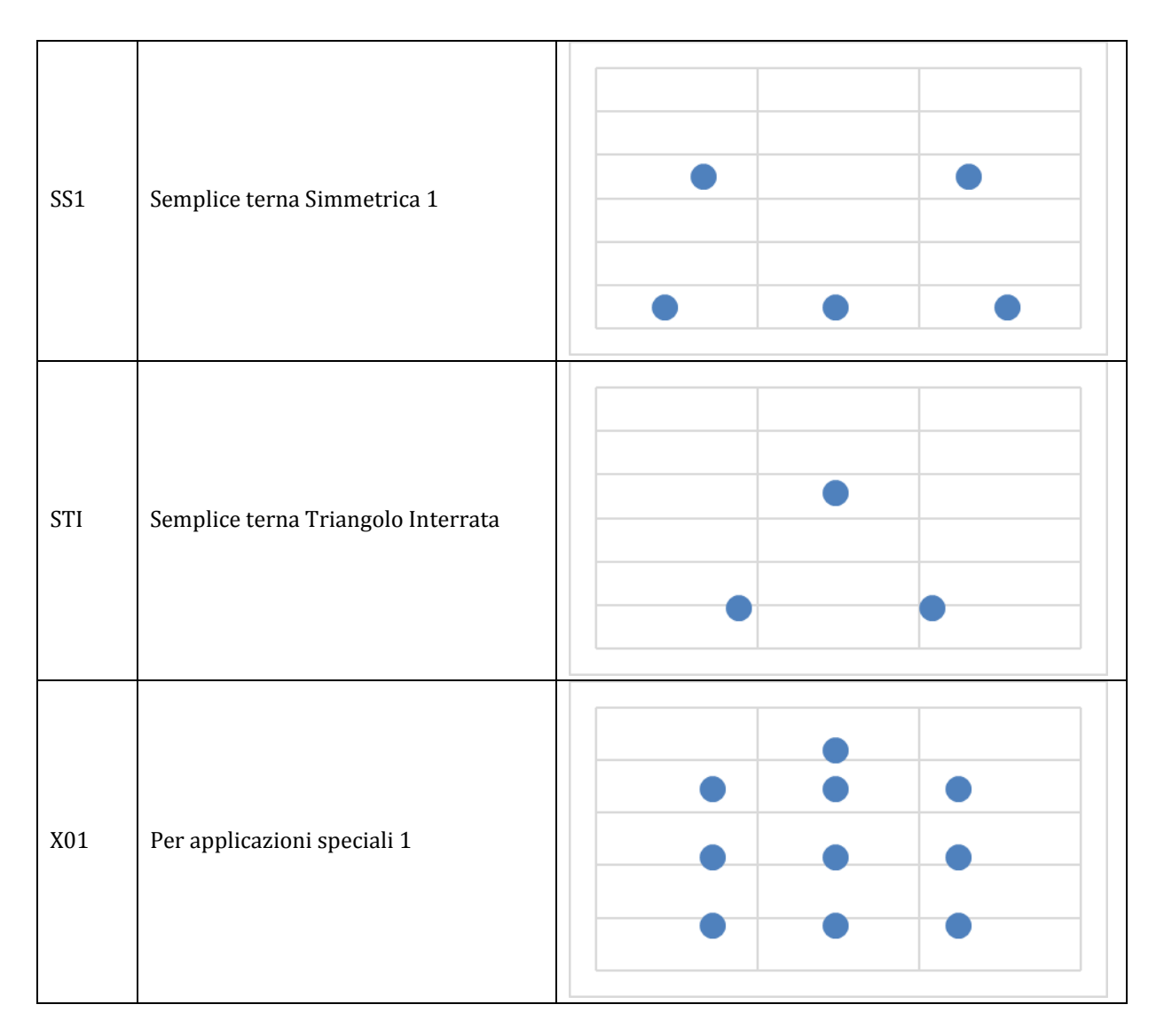

## <span id="page-31-0"></span>*4.11 - Inserimento di una linea e sostegni speculari*

Al momento dell'inserimento di una nuova linea, il tipo di sostegno va scelto considerando l'orientazione della linea: la direzione di inserimento è definita procedendo dal portale dell'officina di partenza in avanti. Al sostegno inserito **in quel modo** viene associato un flag di orientamento (campo **or\_flag**) pari:

- all'Id della linea inserita, se l'orientamento orizzontale del sostegno è determinato automaticamente in base alla bisettrice delle campate tra cui è compreso;
- al valore 0, se l'orientamento orizzontale NON è determinato automaticamente;
- al valore 999999, per evidenziare l'orientazione automatica rispetto ad una linea ignota.

Il campo **orient\_h** della tabella **sostegni** (orientamento orizzontale o azimutale) riporta l'angolo (espresso in gradi sessagesimali) tra la direzione del nord geografico e quella della campata uscente del sostegno stesso. Esso deve essere misurato in senso orario e può assumere qualunque valore reale, ma può essere limitato all'intervallo minimo ]-180°; 180°]. I valori -180° e 180° sono equivalenti, ed indicano un traliccio i cui sbracci sono orientati lungo la direzione Est-Ovest, in un punto in cui il popolamento della linea avviene in direzione Nord-Sud.

Qualora in fase di inserimento si debbano utilizzare sostegni già utilizzati in una precedente procedura di inserimento (linee a doppia terna), a questi risulterà associato un **or\_flag** corrispondente all'Id della prima linea inserita.

Ogni tipo di sostegno asimmetrico è presente assieme ad una propria copia speculare (i due tipi sono associati mediante i rispettivi campi **id\_paired**). Scegliendo opportunamente il tipo secondo la direzione di inserimento della linea, in fase di cablaggio all'utente si presenta il traliccio con i punti di sospensione orientati correttamente.

#### <span id="page-32-0"></span>*4.12 - Determinazione automatica dell'orientazione azimutale di un sostegno*

Nel caso in cui venga determinata automaticamente, l'orientazione azimutale di un sostegno è data dalla media (semisomma) degli angoli di direzione delle campate a monte e a valle, misurati rispetto al nord geografico; a questo valore si devono aggiungere 180° se e solo se la differenza degli angoli di direzione delle due campate suddette è, in valore assoluto, maggiore di 180°. Il risultato infine deve essere normalizzato, ovvero ricondotto all'intervallo ]-180°; 180°].

Se la differenza fra gli angoli di direzione delle campate a monte e a valle è uguale a 180° in valore assoluto, allora il calcolo non deve essere fatto (il caso è assurdo: sarebbe come se la linea tornasse indietro su se stessa).

#### <span id="page-32-1"></span>**5 - Utilità**

#### <span id="page-32-2"></span>*5.1 - Consulta archivio tipi di sostegno*

Questo comando consente di visualizzare i tipi di sostegno presenti in archivio (stessa interfaccia riportata in [Fig.](#page--1-0) 11), utilizzando dei filtri per circoscrivere la consultazione a tipi con determinate caratteristiche. Questa funzionalità può essere di aiuto in tutte le situazioni in cui si vuole associare una tipologia ad un nuovo sostegno di cui sono note le caratteristiche.

Ad esempio, quando si prepara il file di testo che contiene la lista di sostegni di una linea, per ciascuno di essi si deve specificare l'Id di archivio della relativa tipologia. Se del sostegno sono note le caratteristiche (tensione nominale, terne supportate, struttura) e/o si dispone di una foto, la funzionalità descritta dovrebbe permettere di determinare facilmente quale delle tipologie presenti in archivio è da associare al sostegno considerato.

Le opzioni di filtro riguardano:

- Tipo di linea (sostegno aereo o nodo interrato)
- Tensione nominale
- Configurazione elettrica (semplice terna, doppia terna o qualunque)
- Struttura
- Stile
	- È inoltre possibile effettuare una ricerca:
- in base alla dimensione delle mensole, abilitando l'apposito flag e specificando per i punti di interesse – le dimensioni degli sbracci e la tolleranza;
- in base al codice, attraverso un apposito campo di testo ad inserimento libero, dopo aver abilitato l'apposito flag.

Se è definito lo stile del sostegno, si possono ordinare i risultati in base all'impatto associato ad ogni tipologia.

I risultati della ricerca sono riportati in un elenco tabellare in cui sono visualizzati, per ogni tipo di sostegno:

- Id (il codice da riportare come id\_tipo o id\_tipo\_tmp del sostegno in sede di inserimento/modifica linee e sostegni)
- Codice
	- Classe:
		- o A: aerea
		- o I: interrata
- Struttura
- Tensione nominale
- Numero di punti di sospensione
- Indice di impatto

Selezionando un tipo di sostegno, nei riquadri a destra appaiono l'immagine ad esso associata e l'elenco dei punti di sospensione con le dimensioni degli sbracci lungo i due assi.

#### <span id="page-33-0"></span>*5.2 - Tipi simili da lista*

Per ricercare in archivio eventuali tipologie di sostegni simili ad un tipo di sostegno dato, va preparato un file di testo (con estensione txt, valori separati da tabulazione) nel formato seguente:

```
441_A1 A DS1 132 TR standard 7 D 71 13-07-2001
-4.2 0 F
-3.6 4.7 F
-3 9.4 F
4.2 0 F
3.6 4.7 F
3 9.4 F
0 14.6 G
C:\percorso\nome_tipo.png
441_B A SAD 132 TR 4 P 71 13-09-1974
5 0 F
-4 3 F
3.8 6 F
0 9.9 G
C:\percorso\nome_tipo1.png C:\percorso\nome_tipo2.png
```
In Utilità $\rightarrow$ Tipi simili da lista ... si seleziona il file, e si imposta il valore di tolleranza nell'interfaccia visualizzata in [Fig.](#page-33-1) 27:

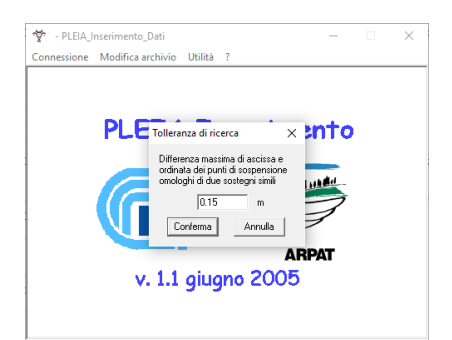

**Fig. 27 -** Inserimento del valore di tolleranza per la ricerca dei tipi di sostegno simili a quelli specificati in una lista.

<span id="page-33-1"></span>A questo punto il programma chiede il nome del file di testo su cui salvare il risultato della ricerca. Il file in uscita è del tipo:

```
22/02/2016 16:33:10
Tolleranza=0.15 m
441 A1: 139 (d=0.00m)
441_B: 131 (d=0.00m)
```
Le prime due righe riportano la data e l'ora e il valore di tolleranza impostato. Quindi, per ogni tipo di sostegno nel file di testo, una riga indica l'Id del tipo simile e la differenza massima delle dimensioni delle mensole.

#### <span id="page-34-0"></span>**6 - Guida in linea**

#### <span id="page-34-1"></span>*6.1 - Accesso alla guida in linea*

Nel menu del programma, cliccando sul punto di domanda, appaiono due voci:

- Guida: è l'accesso alla guida in linea del software, redatta in formato HTML (singolo file contenuto nella cartella Inserimento/Guida), che viene aperta in un browser;
- Informazioni su WizardProj: apre una finestra contenente le informazioni generali relative al software, data di compilazione, analisi e codifica.

#### <span id="page-34-2"></span>**Bibliografia**

[1] D. Andreuccetti, M. Comelli, N. Colonna, G. Licitra, A. Poggi, M. Trevisani, e N. Zoppetti, *Il sistema integrato di valutazione preventiva dell'inquinamento elettromagnetico ambientale a bassissima frequenza PLEIA‐CERT,* IFAC-TSRR vol. 1 (2009), 57-75, ISSN: 2035-5831

[2] D.Andreuccetti and N.Zoppetti: *Magnetic fields dispersed by high-voltage power lines: an advanced evaluation method based on 3-D models of electrical lines and the territory*. Selected papers from a Workshop. Turin, Italy, October 29-31 2003. Radiation Protection Dosimetry, Vol.111, No.4, 2004, pp.343-347.

[3] Comelli M., Zoppetti N., *Un approccio modulare alla determinazione delle fasce di rispetto: dall'interconfronto di software di calcolo all'integrazione con l'applicativo GIS*, V Convegno Nazionale Il controllo degli agenti fisici: ambiente, salute e qualità della vita Novara, 6 - 8 giugno 2012 - ISBN 978-88- 7479-118-7.